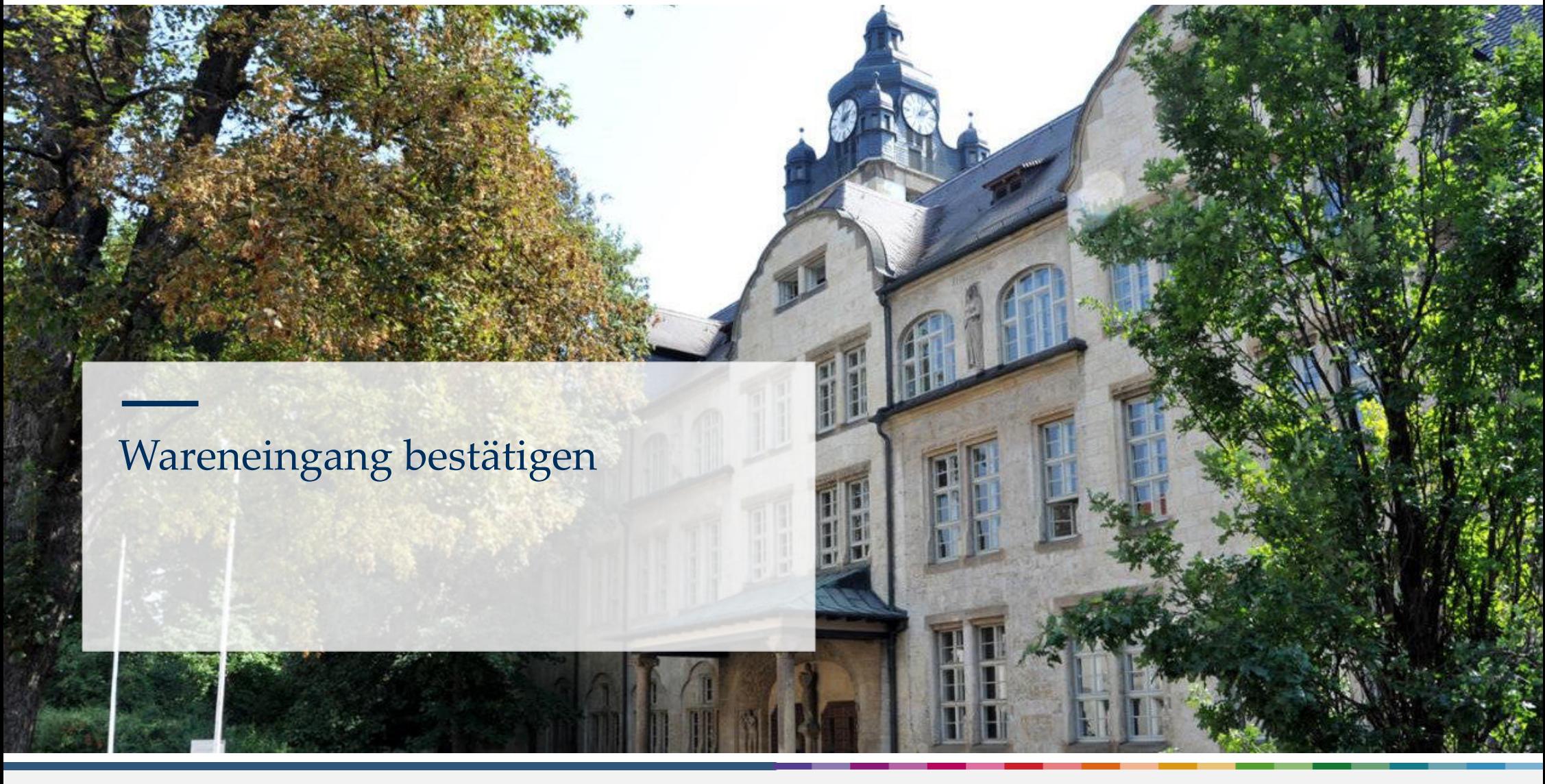

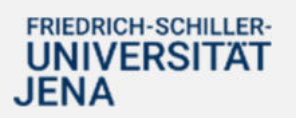

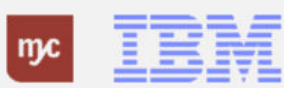

ERP-Projekt - E-Learning SAP

1

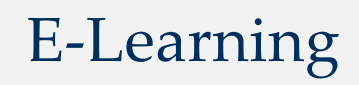

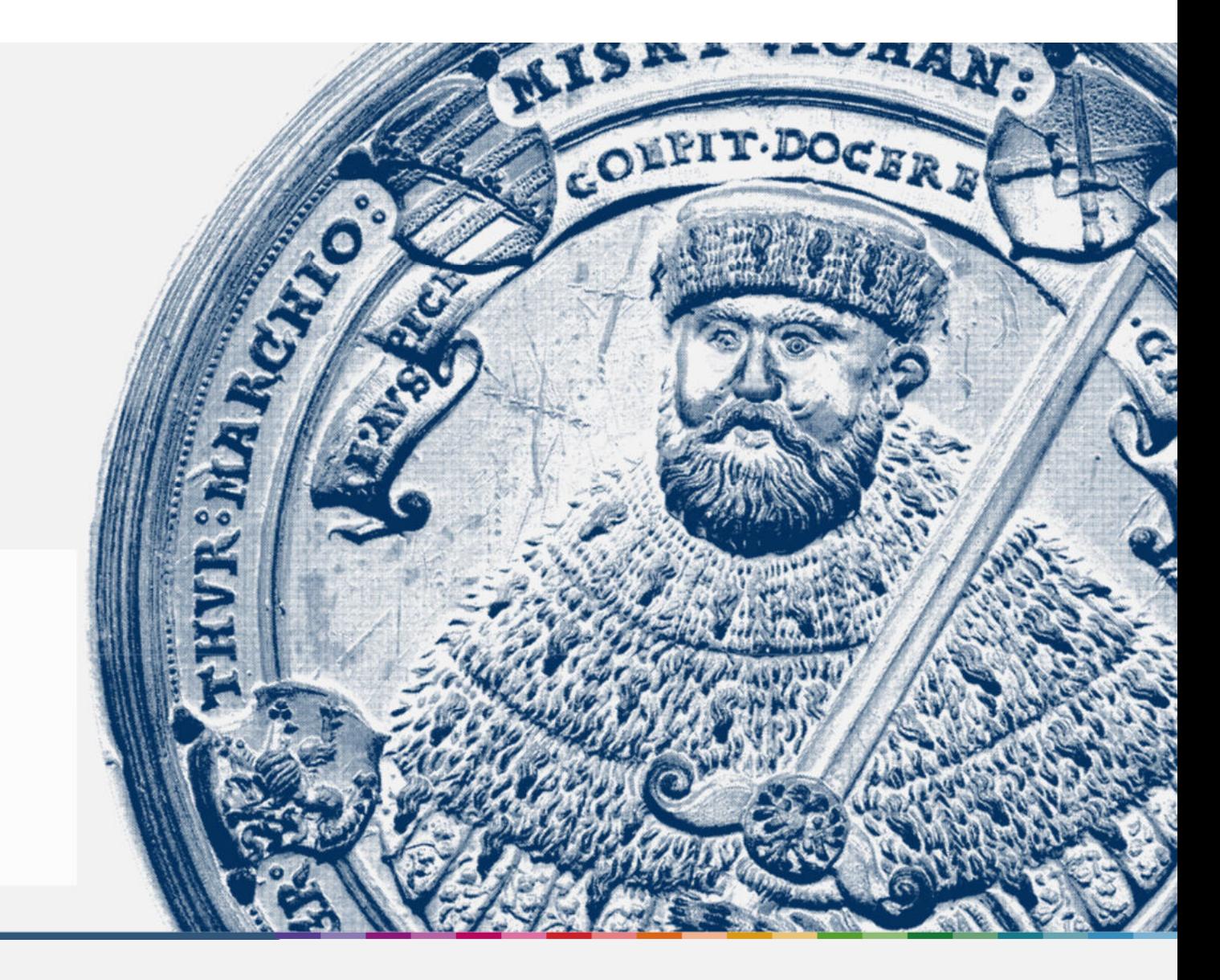

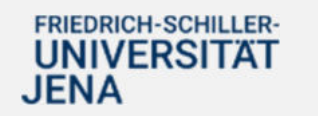

Handout

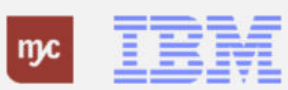

**Wareneingang bestätigen SAP Endanwender-Schulung Wareneingang (Fiori-App)**

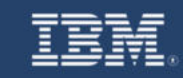

**SAP Endanwender-Schulung Wareneingang (Fiori-App)** 

Einführung eines ERP-Systems Friedrich-Schiller-Universität Jena

2023 IBM Deutschland GmbH für die Universität Jena

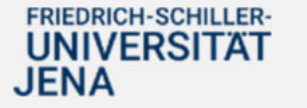

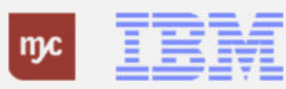

**Wareneingang erfassen - direkt in APP**

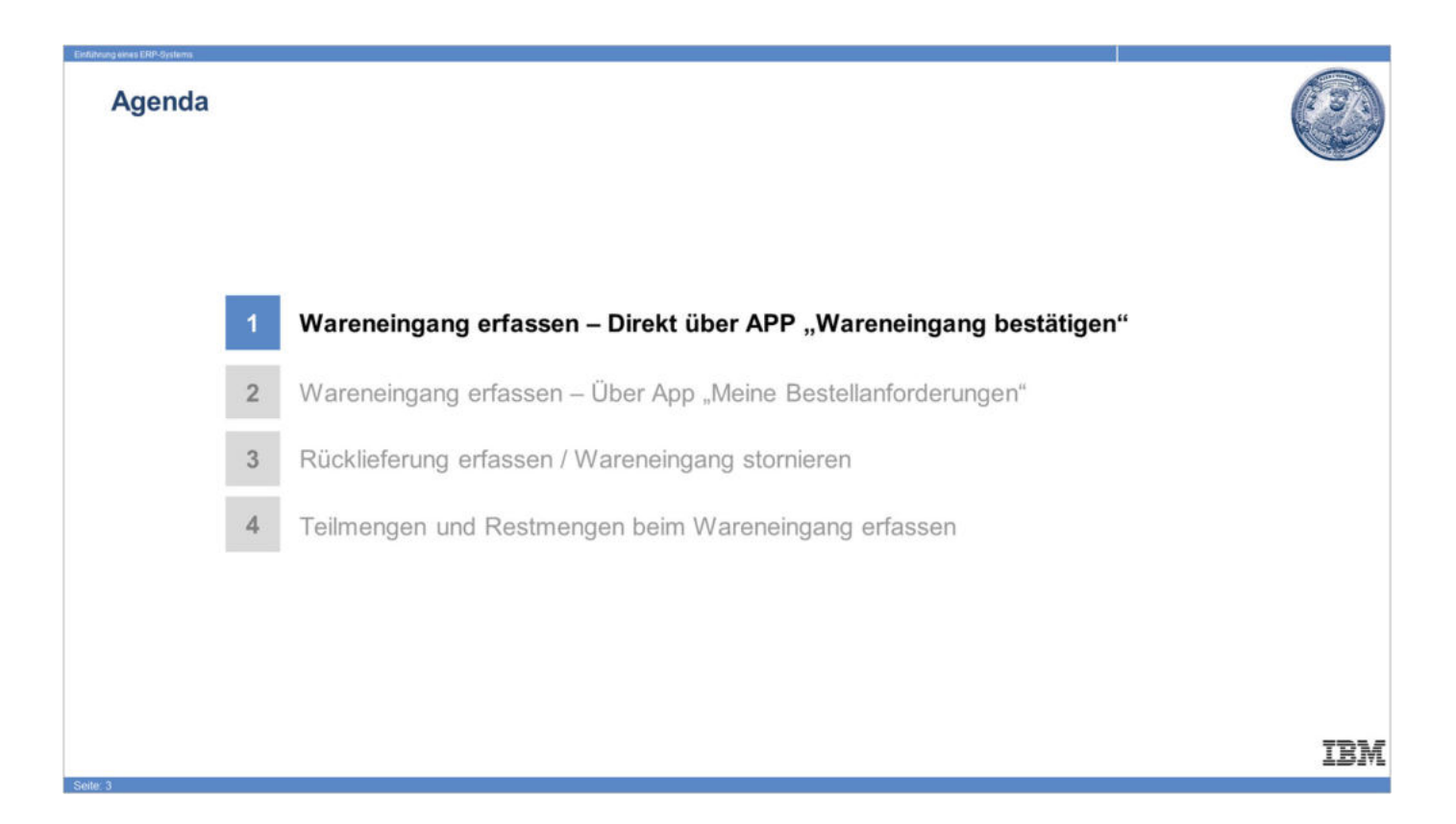

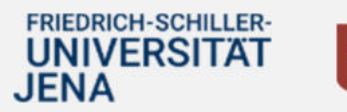

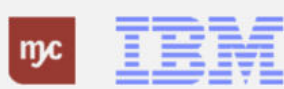

**Wareneingang erfassen - Direkt über APP "Wareneingang bestätigen"**

### Wareneingang

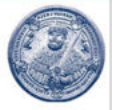

Die Bestätigung der gelieferten Menge als Wareneingang ist in SAP der erste Teil der Rechnungsprüfung und daher für die meisten Waren und Dienstleistungen bei der Universität Jena verpflichtend.

Zu jeder Bestellung sind die vom Lieferanten gelieferten Artikel in SAP über die Fiori-App "Wareneingang bestätigen" zu erfassen. Dies gilt auch für Dienstleistungsbestellungen z.B. Support, Wartungen, Nutzungsrechte. Hinweis: Ausgenommen vom Wareneingang sind insbesondere Bau- und Planungsleistungen sowohl bestimmte Bestellungen wie Limitbestellungen, Rechnungspläne etc. Es wird bis Anfang 2024 eine genaue Kommunikation der entsprechenden Geschäftsvorfälle erfolgen, die nicht über Wareneingänge erfasst werden müssen.

Es können die Mengen für Gesamtlieferungen und Teillieferungen gebucht werden. Übermengen können nicht in SAP erfasst werden. Diese sind gesondert bei der Rechnungsprüfung anzugeben, damit die Rechnungsbuchung durchgeführt werden kann.

Sofern ein Lieferschein vom Lieferanten oder Transportdienstleister mitgegeben wurde, ist die Lieferscheinnummer im Wareneingang mit anzugeben. Der Lieferschein soll dann entweder in einer gesonderten Fiori-App oder spätestens bei der Rechnungseingangsprüfung als Attachment angefügt werden.

**TBM** 

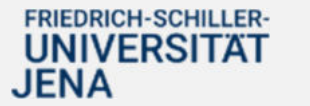

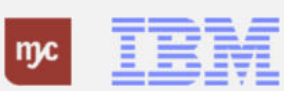

1. Sie starten die Erfassung eines Wareneingangs per Linksklick auf Wareneingang bestätigen

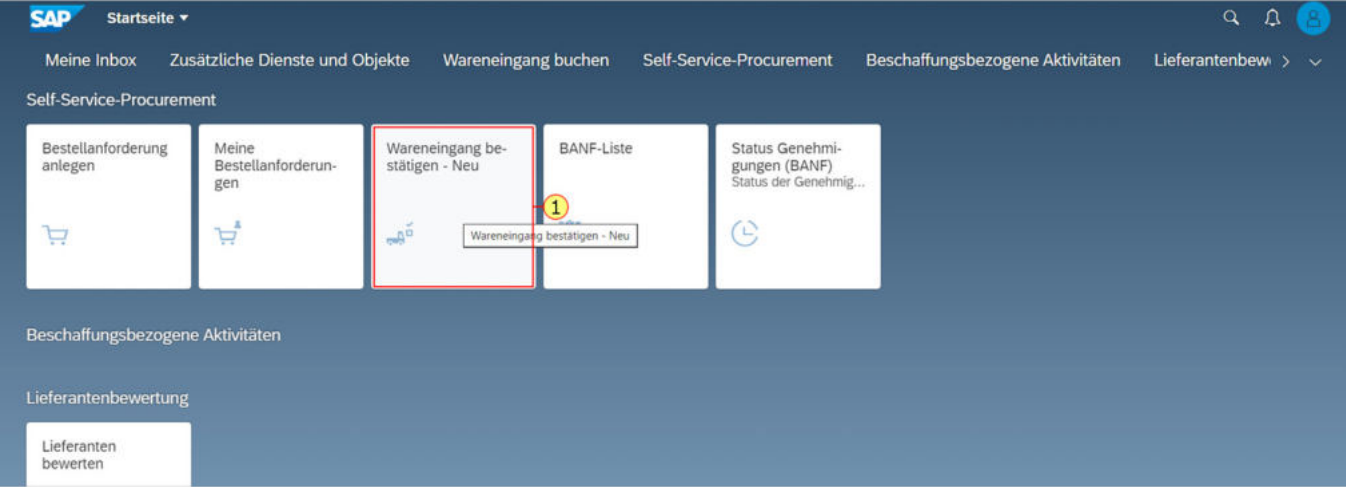

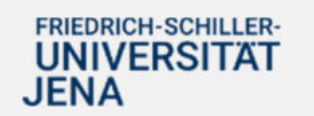

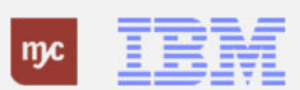

Sie sehen alle Bestellanforderungen, die eine offene Restmenge besitzen und für die Sie einen Wareneingang bestätigen können. In der Liste sehen Sie sowohl die Nummer für die Bestellanforderung (Nummer beginnend mit 3) und die eigentliche Bestellnummer (Nummer beginnend mit 4). Die Beschreibung ist der Name der BANF. **2.** Sie wählen den Listeneintrag mit einem Klick auf**Test SSP-Test 2 10.10.2023**aus. Klicken Sie anschließend auf das Zeichen für Details ">"

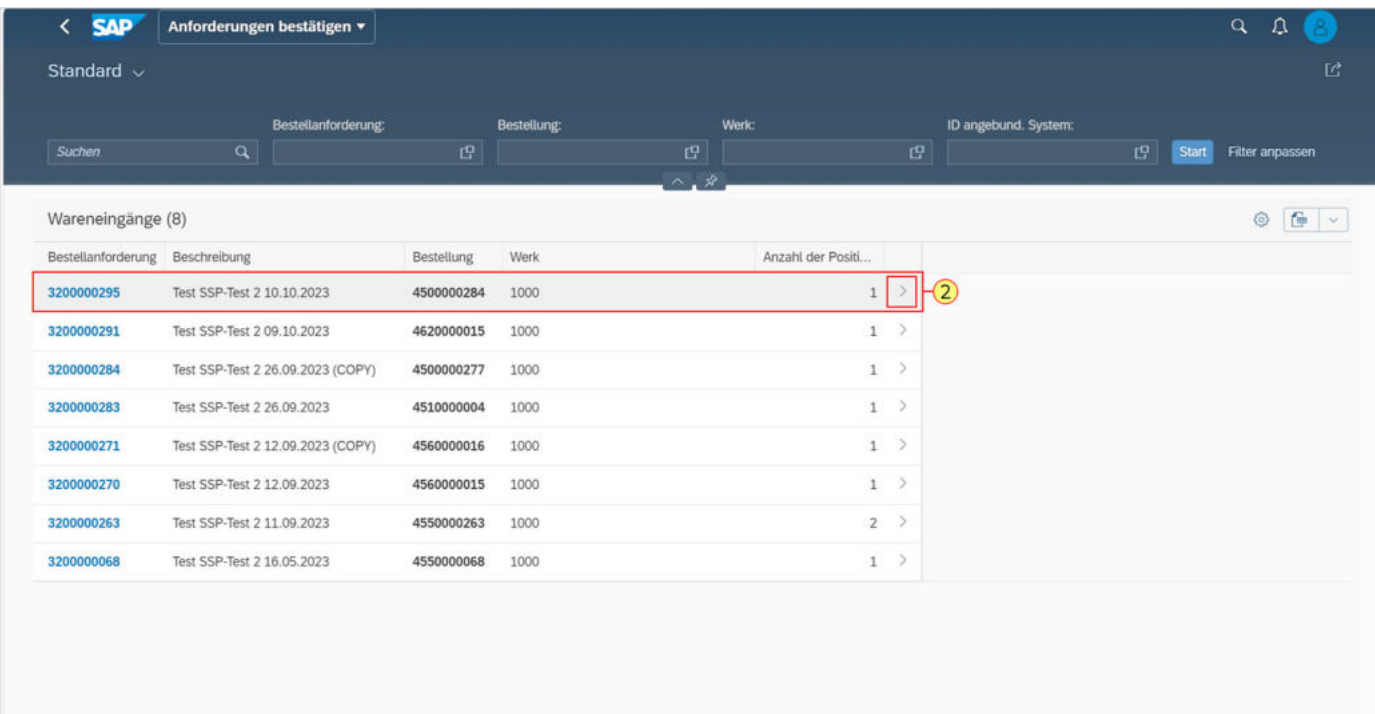

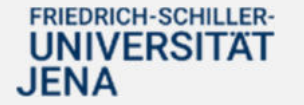

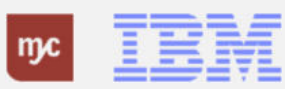

Es wird der Einstiegsbildschirm für den Wareneingangsbestätigung angezeigt. Links sehen Sie weiterhin alle BANFen, die noch einen offenen Wareneingang besitzen, als "Arbeitsvorrat".

Rechts ist die eigentliche Bearbeitungsmaske für die Wareneingangsbuchung.

Durch Linksklick auf den Button Vollbild können Sie den Arbeitsvorrat "einklappen".

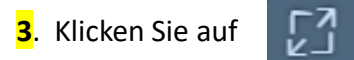

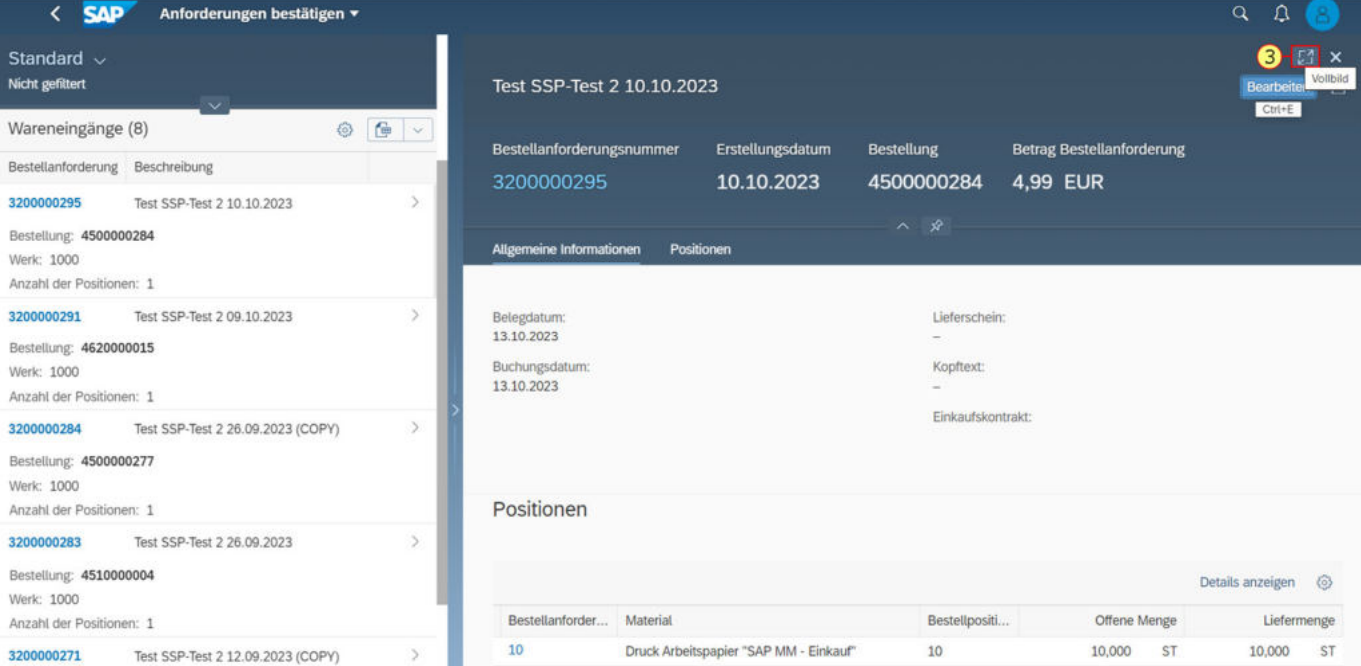

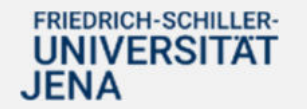

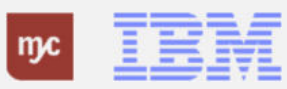

4. Um den Wareneingang zu buchen, klicken

Sie auf Bearbeiten

< SAP Wareneingang bestätigen  $Q$   $Q$ **4 Bearbeiten**  $\begin{bmatrix} 2 \\ 3 \end{bmatrix}$   $\begin{bmatrix} x \\ y \end{bmatrix}$   $\times$ Test SSP-Test 2 10.10.2023 Bestellanforderungsnummer Erstellungsdatum Bestellung **Betrag Bestellanforderung** 4500000284 4,99 EUR 3200000295 10.10.2023 Allgemeine Informationen Positionen

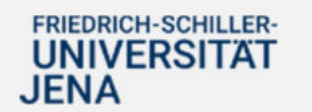

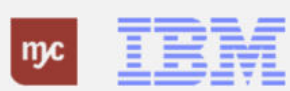

Im Feld Liefermenge ist für alle gelieferten Artikel die tatsächlich gelieferte Menge einzutragen. Dabei muss bei Bedarf die vorbelegte Menge überschrieben werden. Die vorbelegte Menge ist die noch offene Menge aus der Bestellung.

Das bedeutet: wenn eine Teillieferung bereits bestätigt wurde, wird nur die Restmenge angezeigt.

**5.** Prüfen Sie die **Liefermenge** und geben Sie bei Bedarf die abweichende Menge ein.

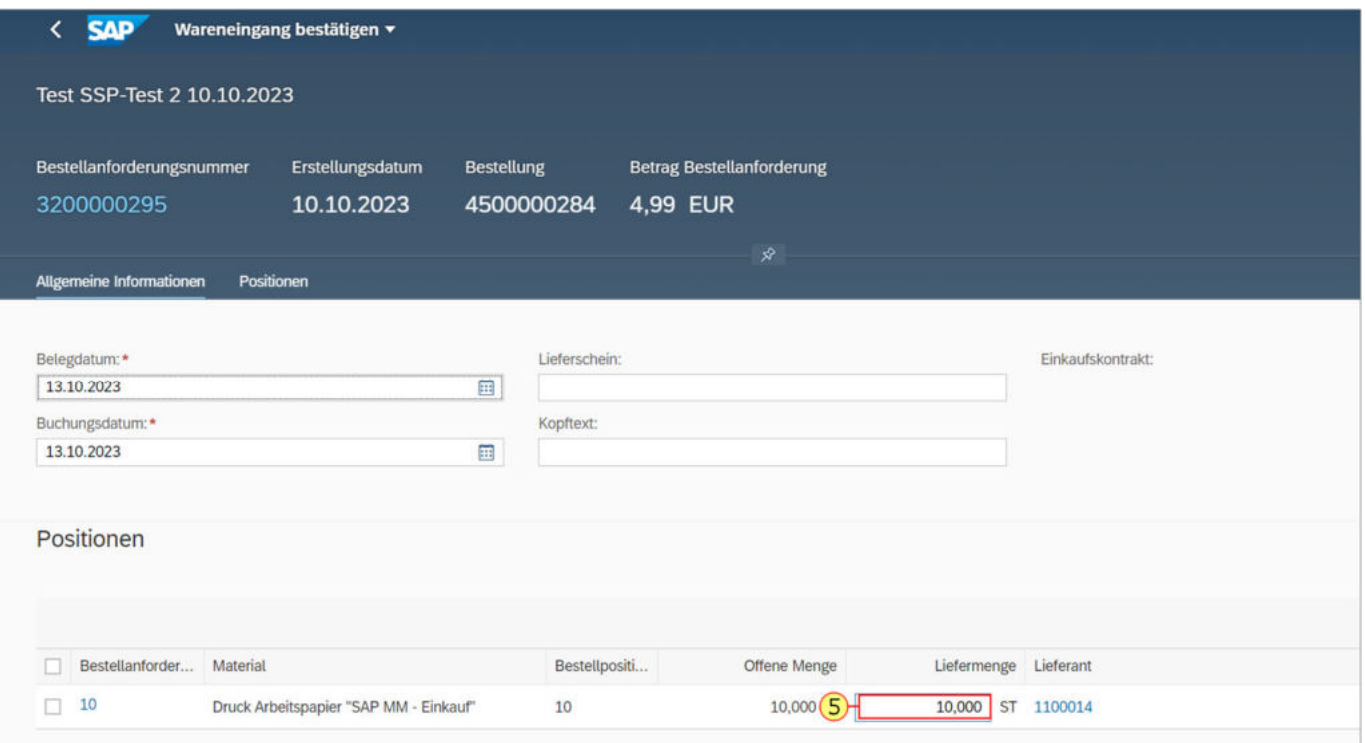

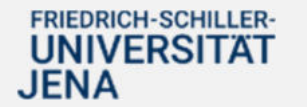

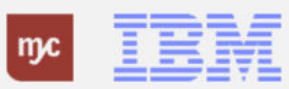

Im Kopfbereich der Wareneingangsbestätigung (Allgemeine Informationen) sind das Belegdatum und Buchungsdatum zu prüfen sowie die Lieferscheinnummer und bei Bedarf ein Kopftext anzugeben.

Als Belegdatum geben Sie das Lieferscheindatum des Lieferanten ein.

6. Füllen Sie das Feld Lieferschein aus, indem Sie die Lieferscheinnummer des Lieferanten/ Transportdienstleisters eingeben.

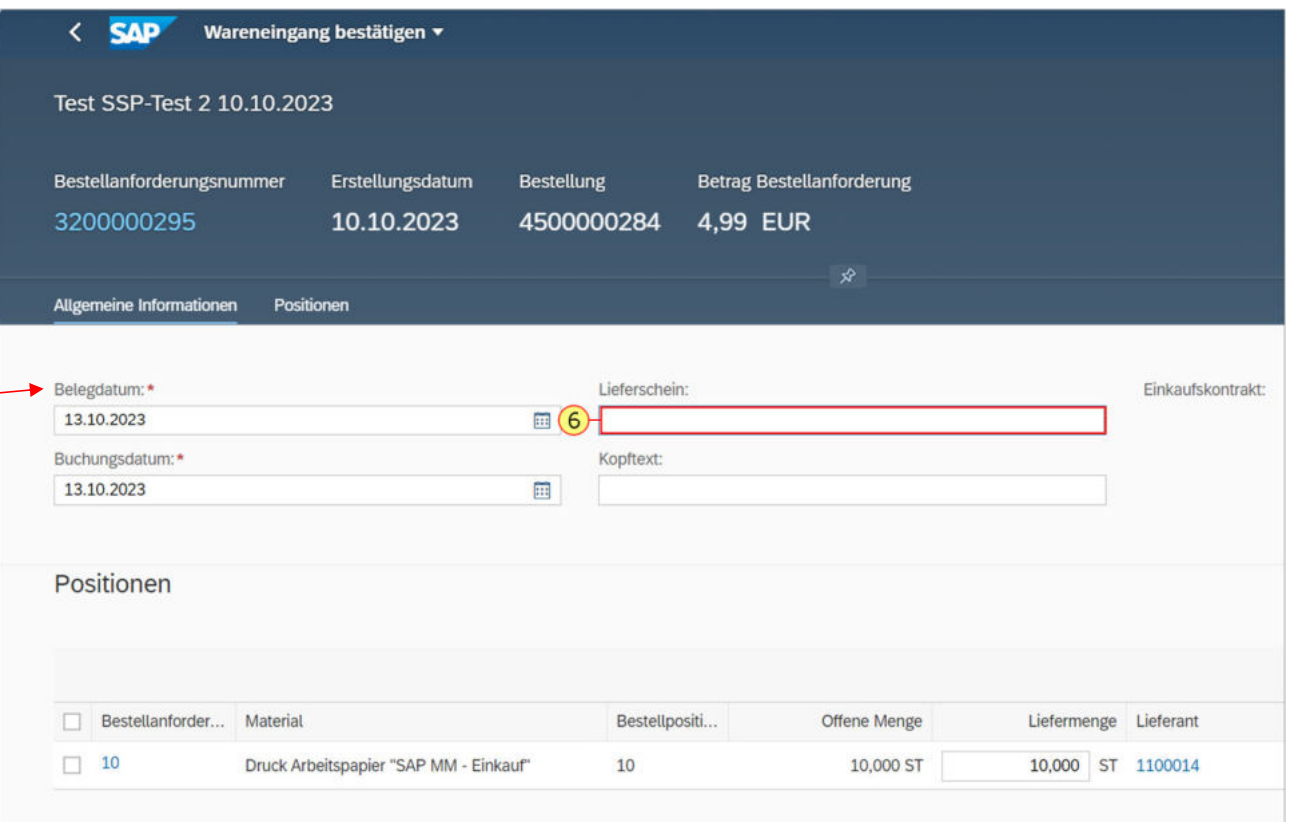

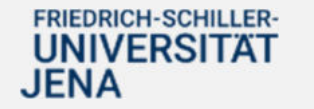

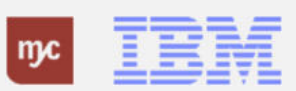

Das **Buchungsdatum** muss das Datum des eigentlichen Wareneingangs sein. Sie können dabei nicht beliebig rückwirkend Wareneingänge buchen.

Das Buchungsdatum darf maximal bis in den vorherigen Monat reichen. Sie können also immer nur in den aktuellen Monat oder den vorherigen Monat Wareneingänge buchen.

**Hinweis:** Das korrekte Buchungsdatum ist insbesondere bei Anlagen wichtig, damit das Datum des Anlagenzugangs und damit die Anlagenbewertung korrekt ermittelt werden kann.

Im Feld Kopftext können Sie noch zusätzliche Hinweise eingeben, beispielsweise wenn eine Restmenge nicht mehr geliefert wird oder Kommentare zur Wareneingangskontrolle ergänzen.

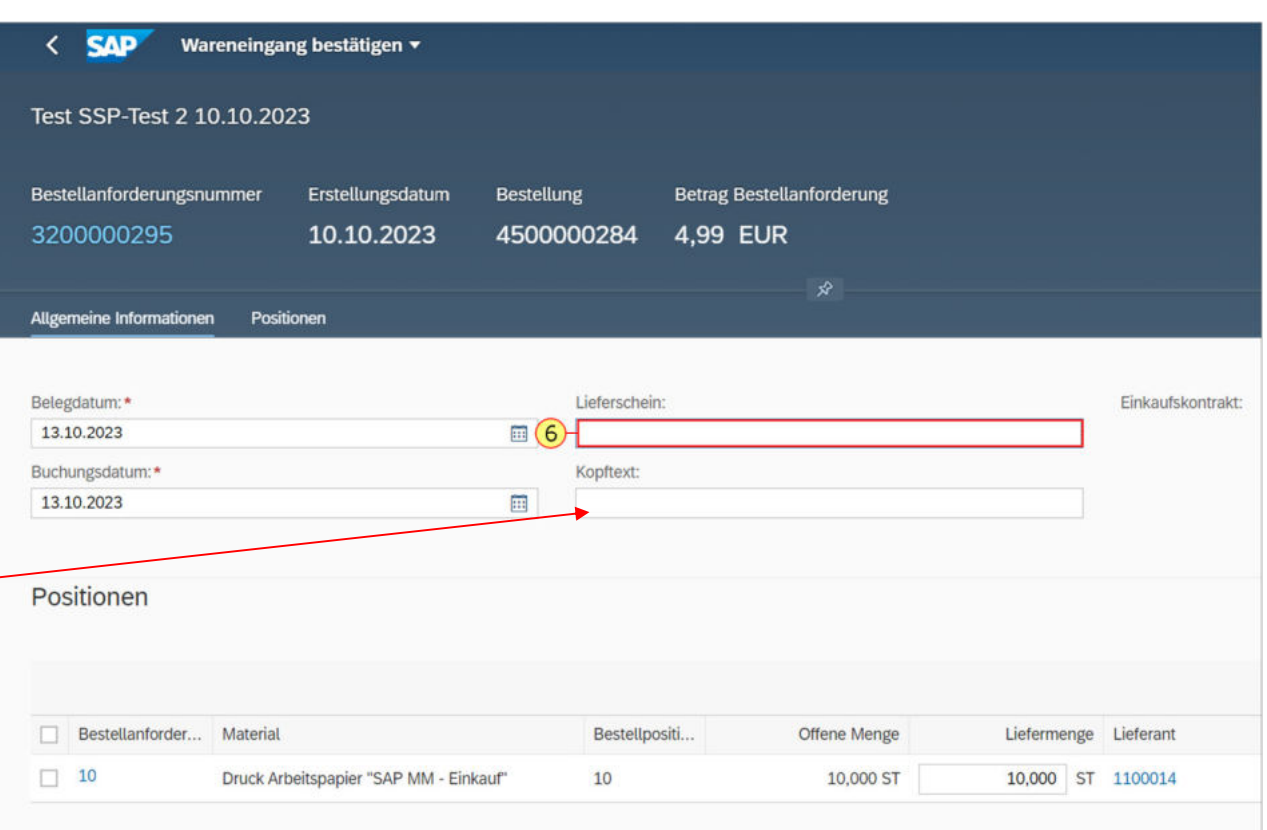

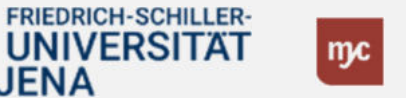

**JENA** 

Wird eine bestellte Position **vollständig geliefert**, ist unbedingt ein Haken bei Endlieferung zu setzen.

Dies ist insbesondere wichtig, wenn die Liefermenge geringer als die bestellte Menge ist, aber keine weiteren Lieferungen mehr erwartet werden.

Wird das Kennzeichen nicht gesetzt, bleibt das Obligo bzw. die Mittelbindung für diese Bestellung weiter über die Restmenge offen.

**7.** Setzen Sie einen Haken bei **Endlieferung**

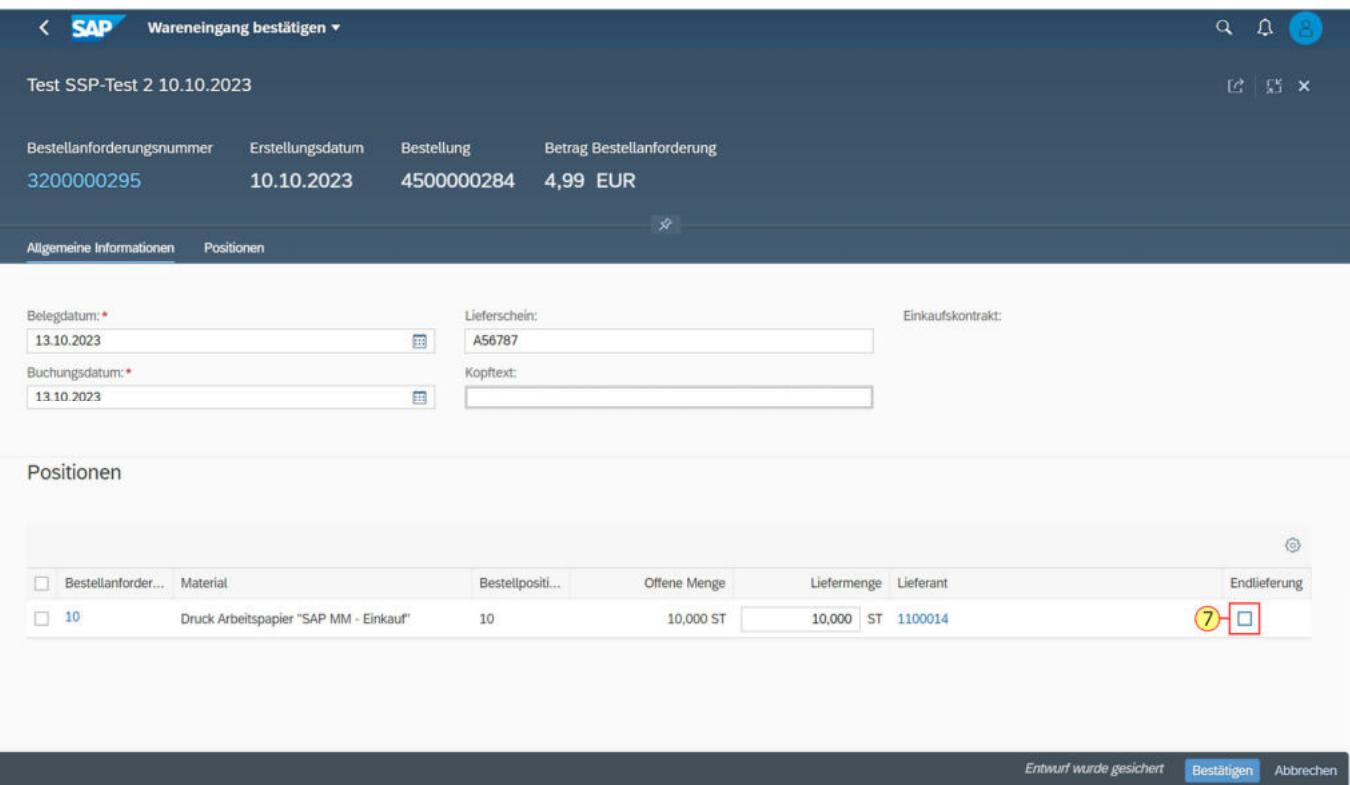

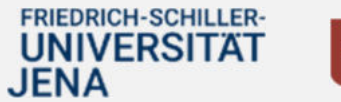

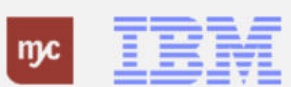

Markieren Sie vorne die zu bestätigende Zeile.

**8.** BuchenSie nun den Wareneingangper

Linksklick auf

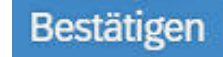

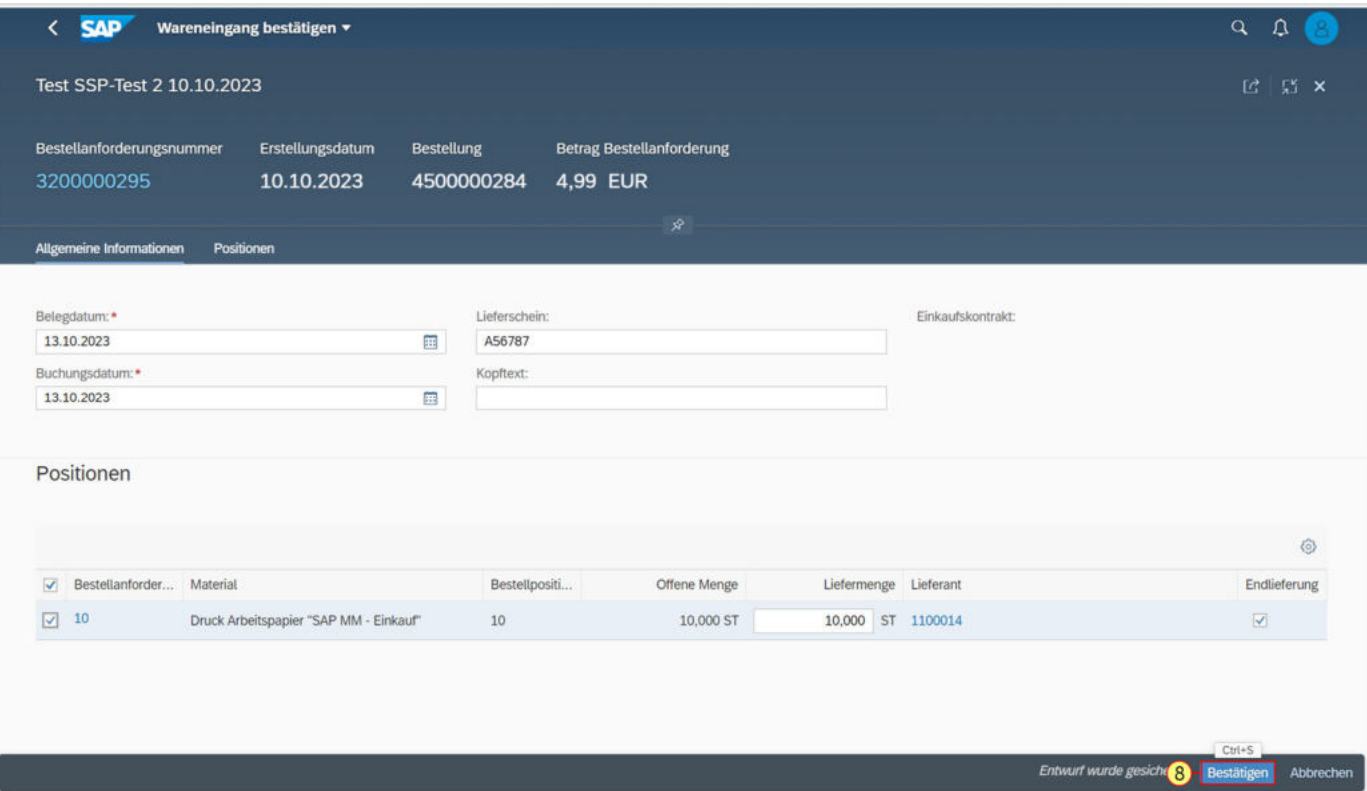

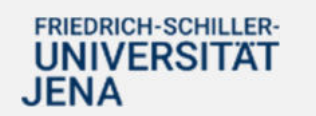

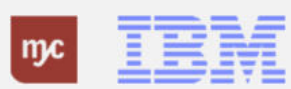

Der Wareneingang ist somit gebucht und der Vorgang abgeschlossen.

9. Verlassen Sie die Kachel Wareneingang buchen durch Linksklick auf den Button

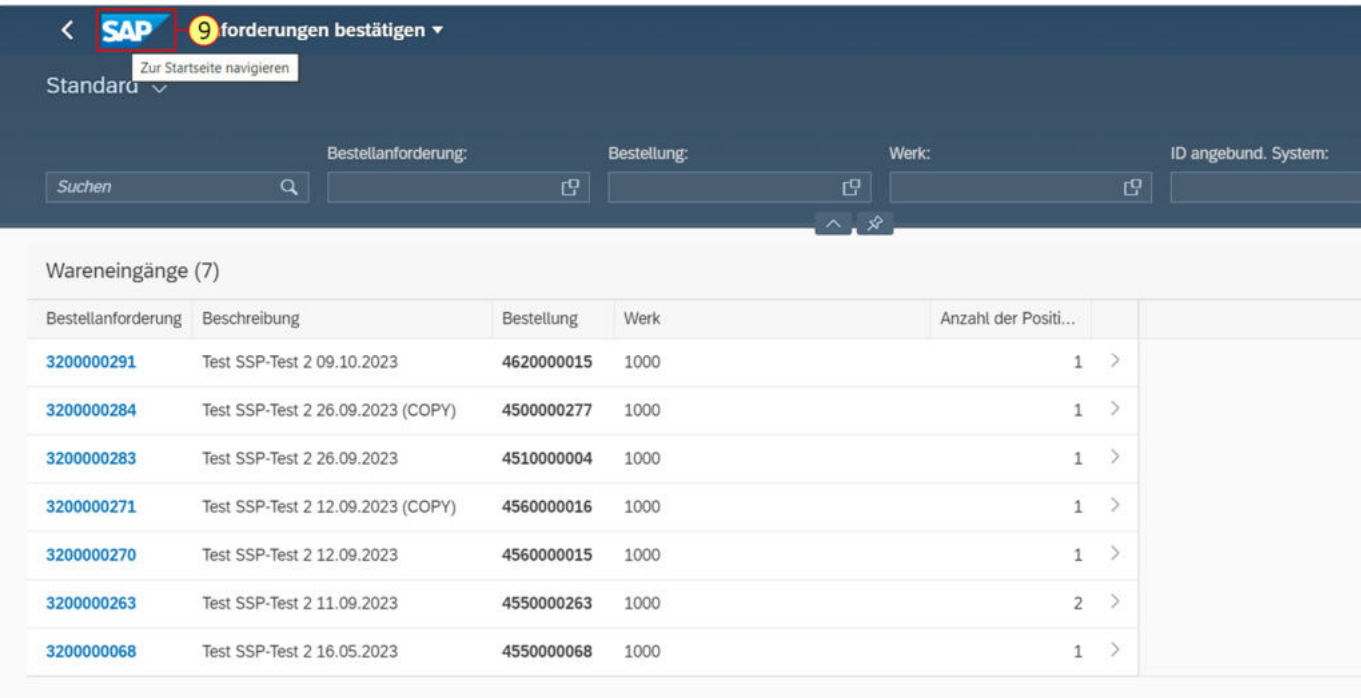

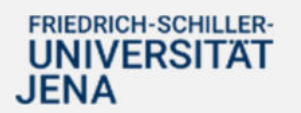

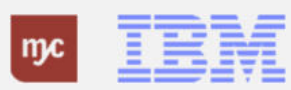

## **Wareneingang erfassen - über meine Bestellanforderungen**

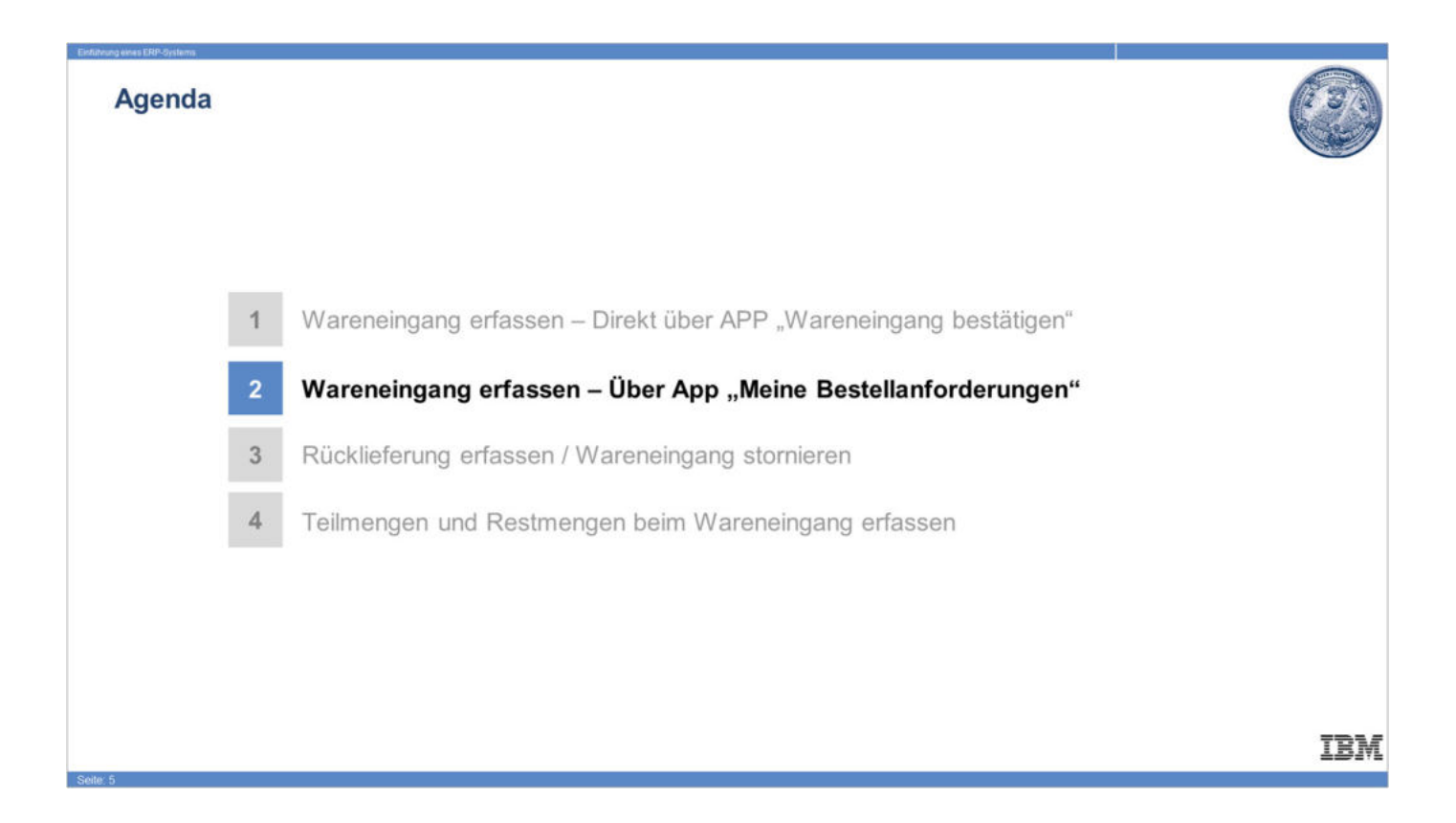

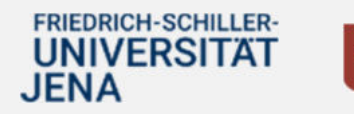

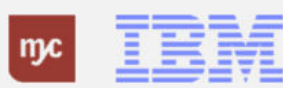

## **Wareneingang erfassen - Über App "Meine Bestellanforderungen"**

**10.** Alternativ zum gerade gezeigten Weg können Wareneingänge auch direkt über die BANF gebucht werden. Gehen Sie hierzu auf die Kachel "Meine Bestellanforderungen"

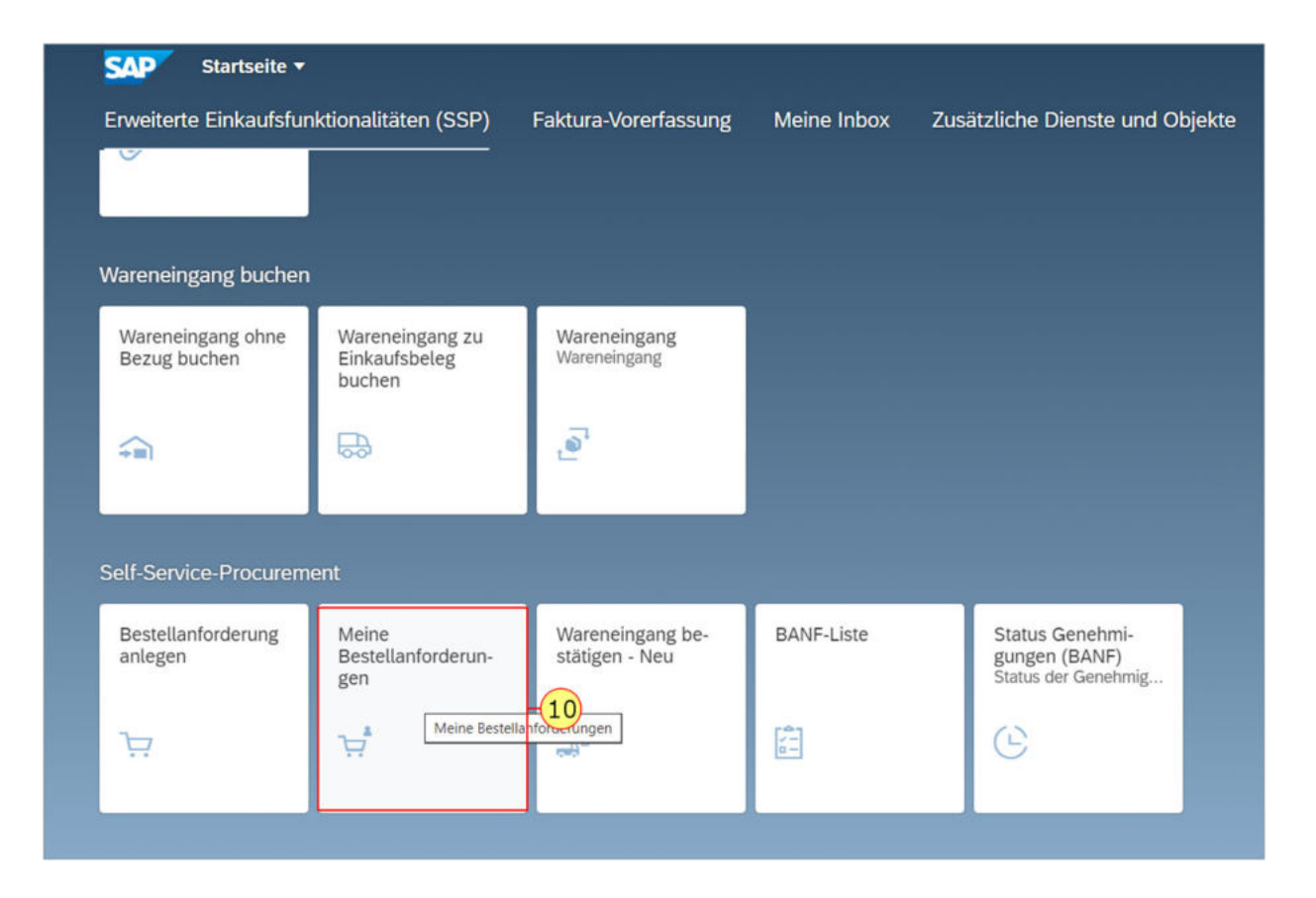

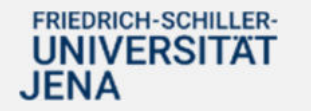

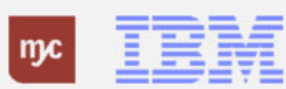

### **Meine Bestellanforderungen**

**11.** Sie sehen alle BANFen, die Sie persönlich erstellt haben und können über die Scroll-Leiste rechts auch die Liste nach unten ziehen.

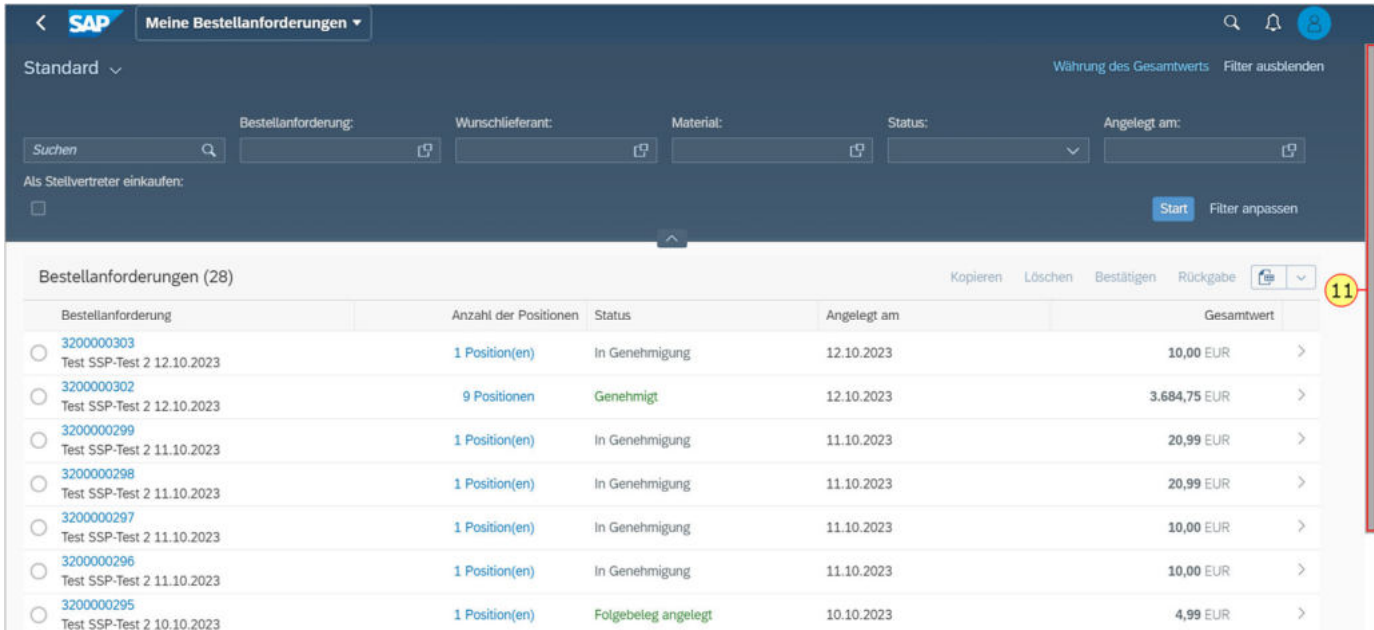

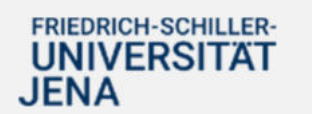

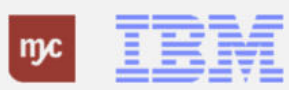

### **Meine Bestellanforderungen**

**12.** Wählen Sie die gewünschte BANF (hier 3200000291 Test SSP-Test 2 09.10.2023) mit einem Klick auf die Schaltfläche vor der BANF-Zeile aus

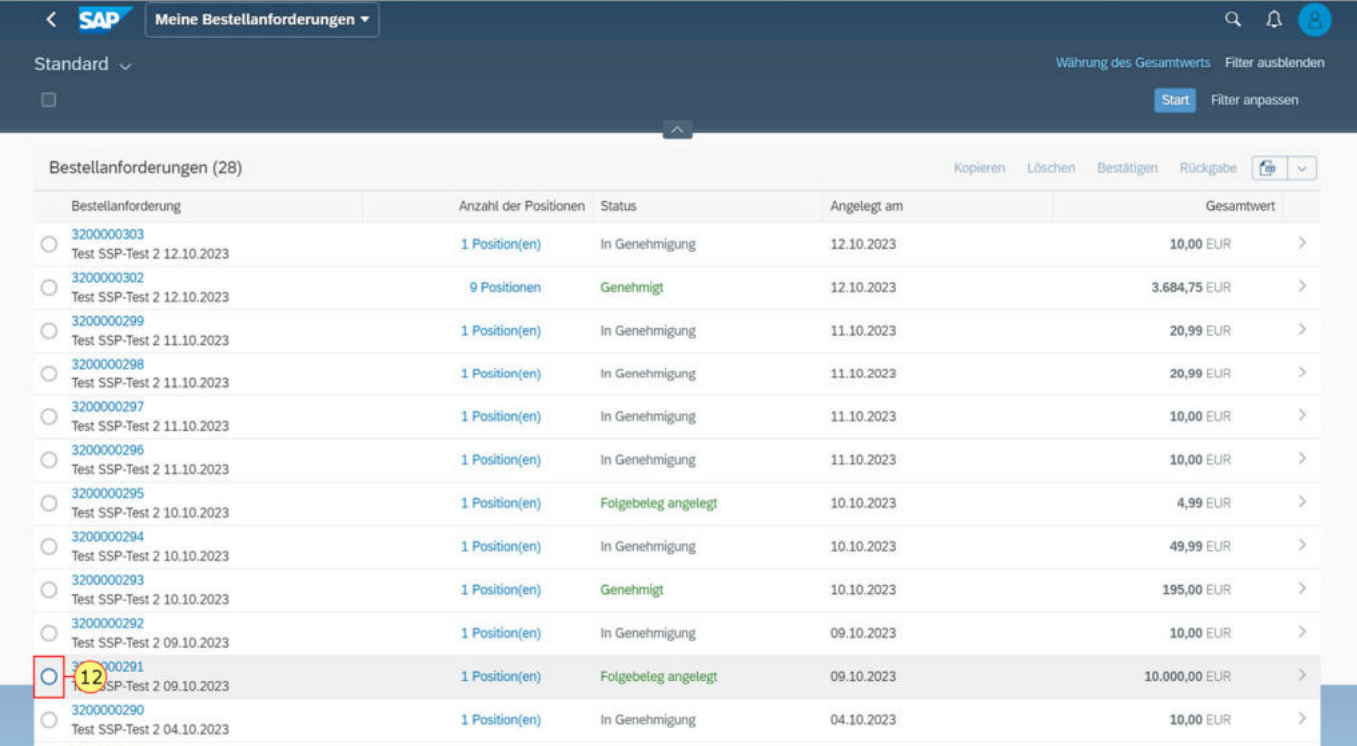

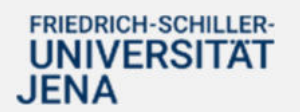

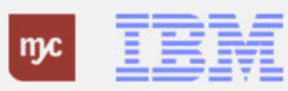

Wenn die BANF-Position noch keine Wareneingangsbuchung besitzt oder Restmengen offen sind, verändert sich oben rechts die Schaltfläche "Bestätigen" und ist nun auswählbar.

Bei BANFen, die keine offene Wareneingangsmenge besitzen, ist der Text dieser Schaltfläche farblich grau und nicht anklickbar.

**13.** Klicken Sie auf

Bestätigen

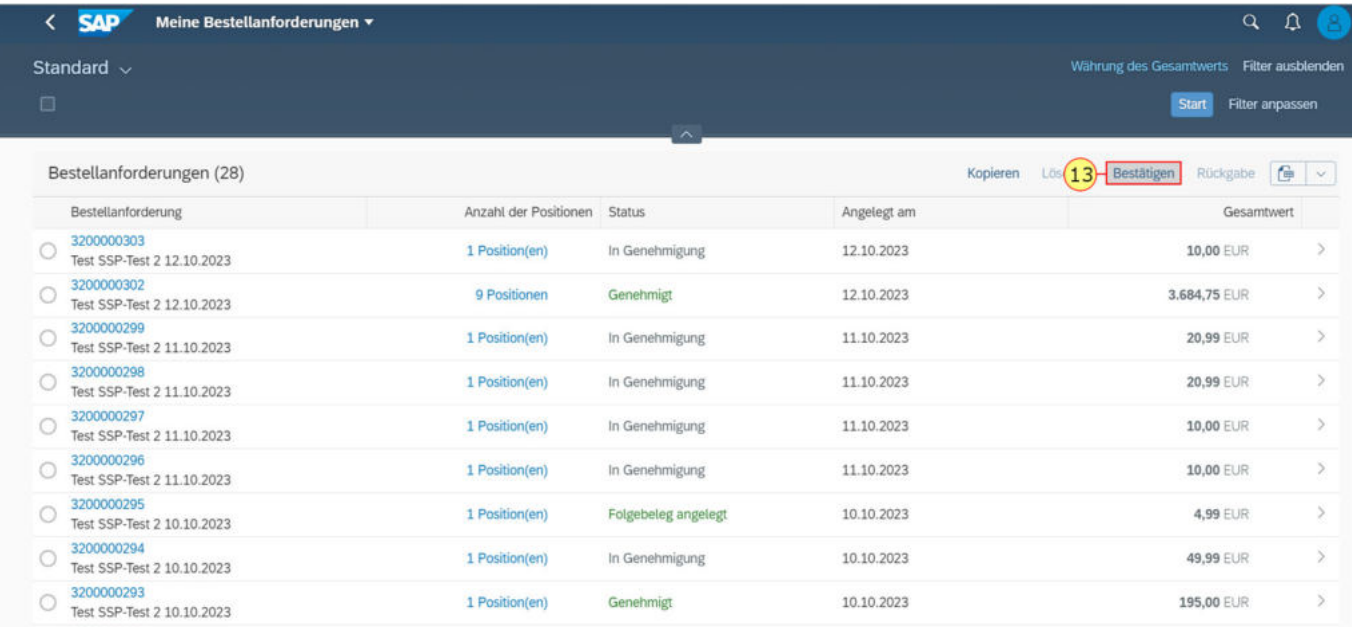

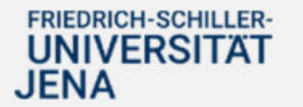

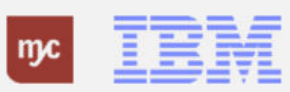

**14.** Sie sehen nun die BANF wieder mit Beschreibung und Bestellnummer in einem Auswahlfenster. Wählen Sie den Eintrag aus (hier **Bestellanforderung 3200000291 Test SSP-Test 2 09.10.2023**) aus oder gehen Sie wieder auf das Größer-Symbol rechts ">").

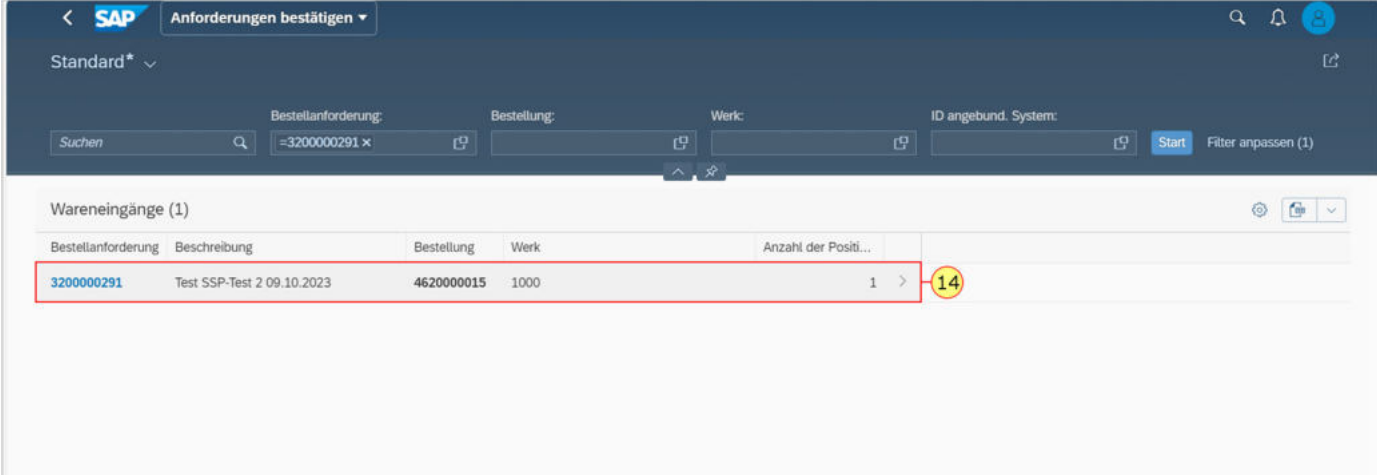

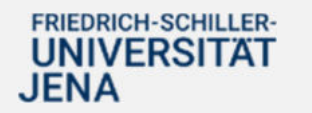

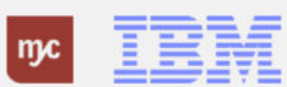

Sie gelangen nun wieder in den gleichen Bildschirm zur Bestätigung des Wareneingangs wie in dem zuerst gezeigten Vorgehen. Drücken Sie auf Bearbeiten, um die gelieferte Menge zu erfassen und den Wareneingang zu buchen.

Alle Schritte zur Wareneingangsbuchung sind identisch wie im ersten Weg und werden an dieser Stelle nicht erneut gezeigt.

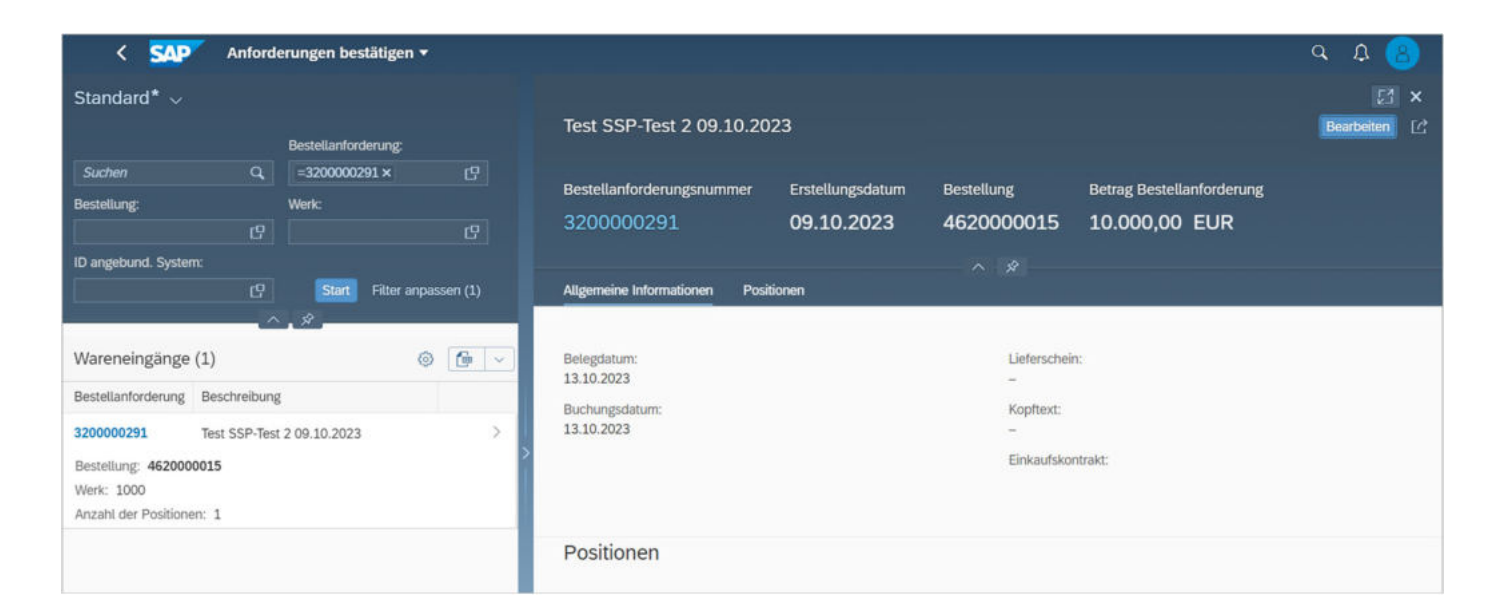

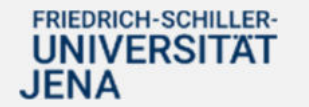

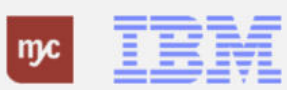

# **Rücklieferungen - Stornierungen**

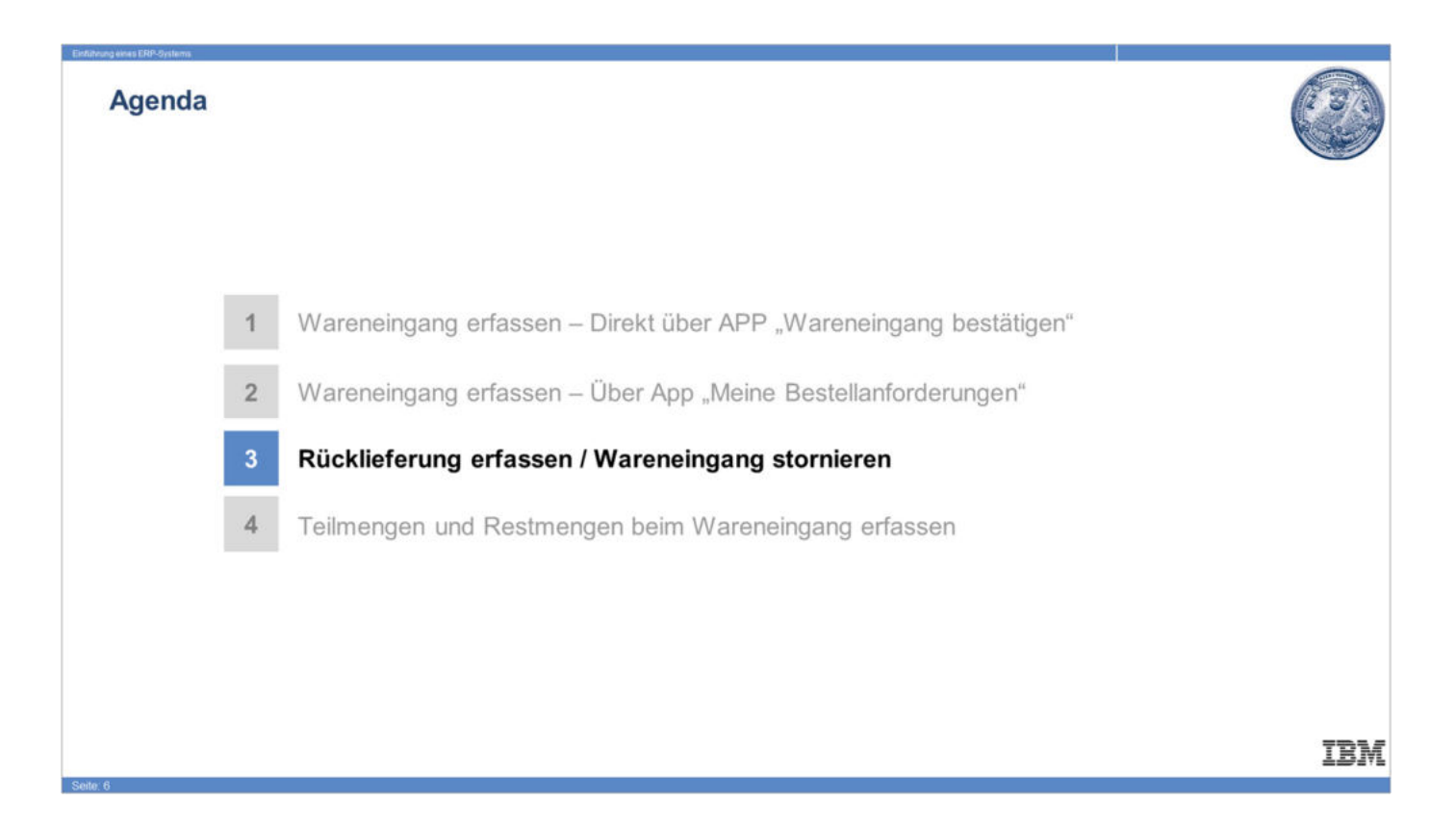

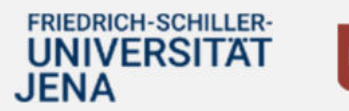

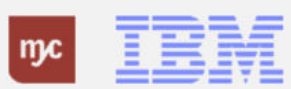

## **Rücklieferung erfassen / Wareneingang stornieren**

**15.** Zur Stornierung von fälschlich angelegten Wareneingängen oder zur Erfassung von Rücklieferungen an den Lieferanten müssen Sie zunächst die betroffene BANF auswählen. Gehen Sie hierzu auf die Kachel "Meine Bestellanforderungen"

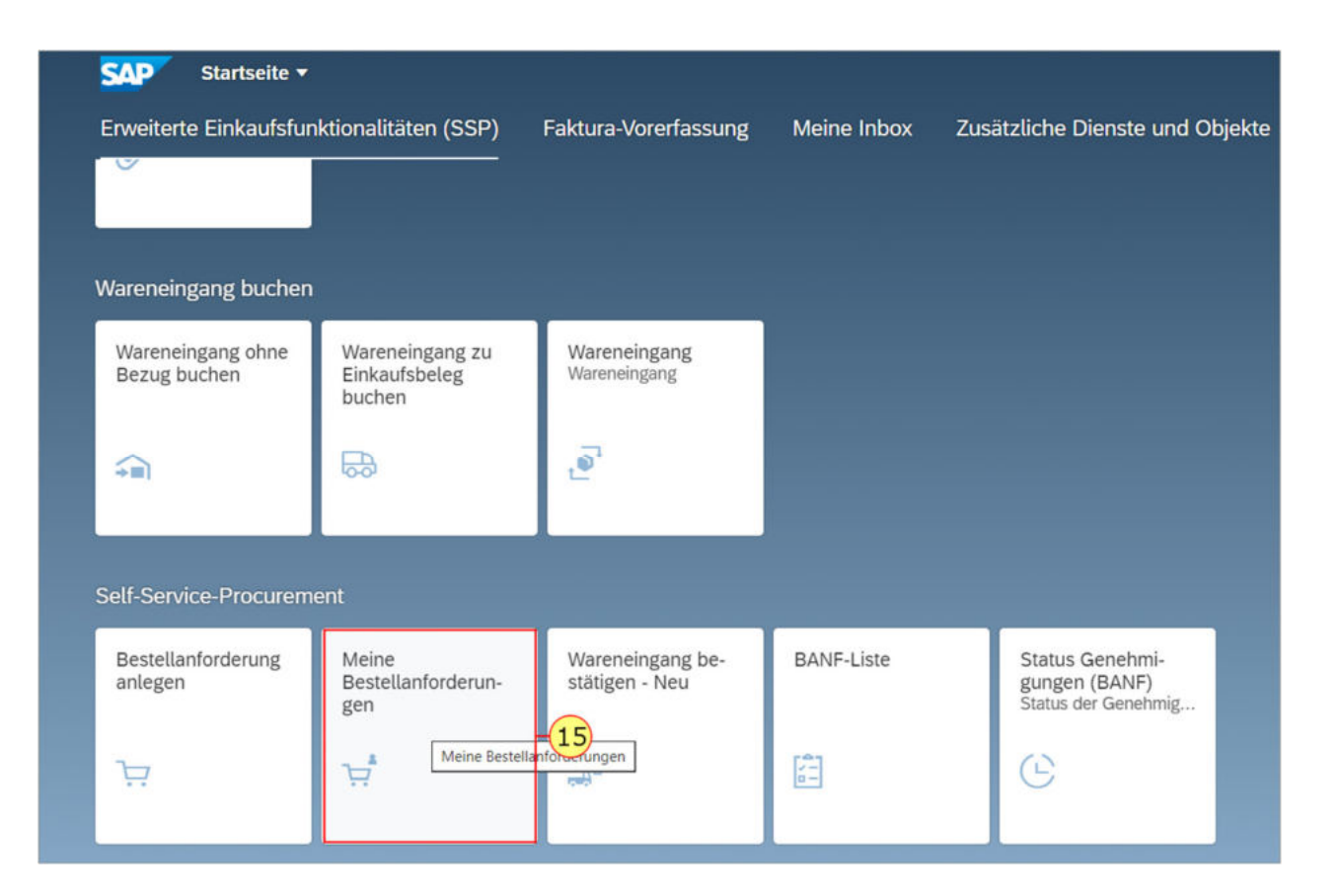

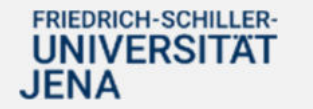

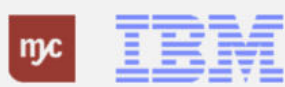

# **Meine Bestellanforderungen - Übersicht**

**16.** Wählen Sie die gewünschte BANF mit einem Klick auf die Schaltfläche vor der BANF-Zeile 3200000295 Test SSP-Test 2 10.10.2023 aus.

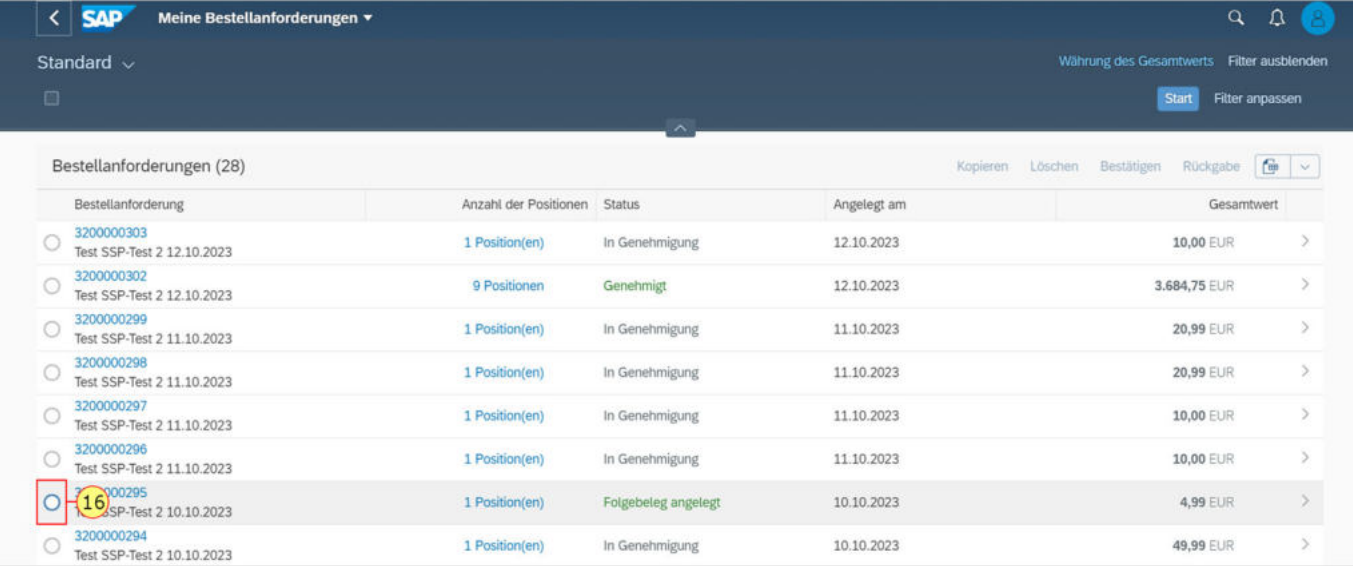

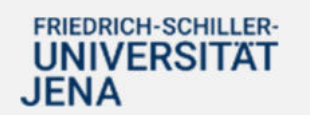

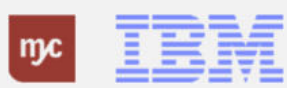

Wenn zur BANF bereits Wareneingangsbuchung stattgefunden haben, verändert sich oben rechts die Schaltfläche Rückgabe und ist nun auswählbar.

Bei BANFen, die keine Wareneingänge besitzen, ist der Text dieser Schaltfläche grau gefärbt und nicht anklickbar.

**17.** Sie klicken auf "Rückgabe"

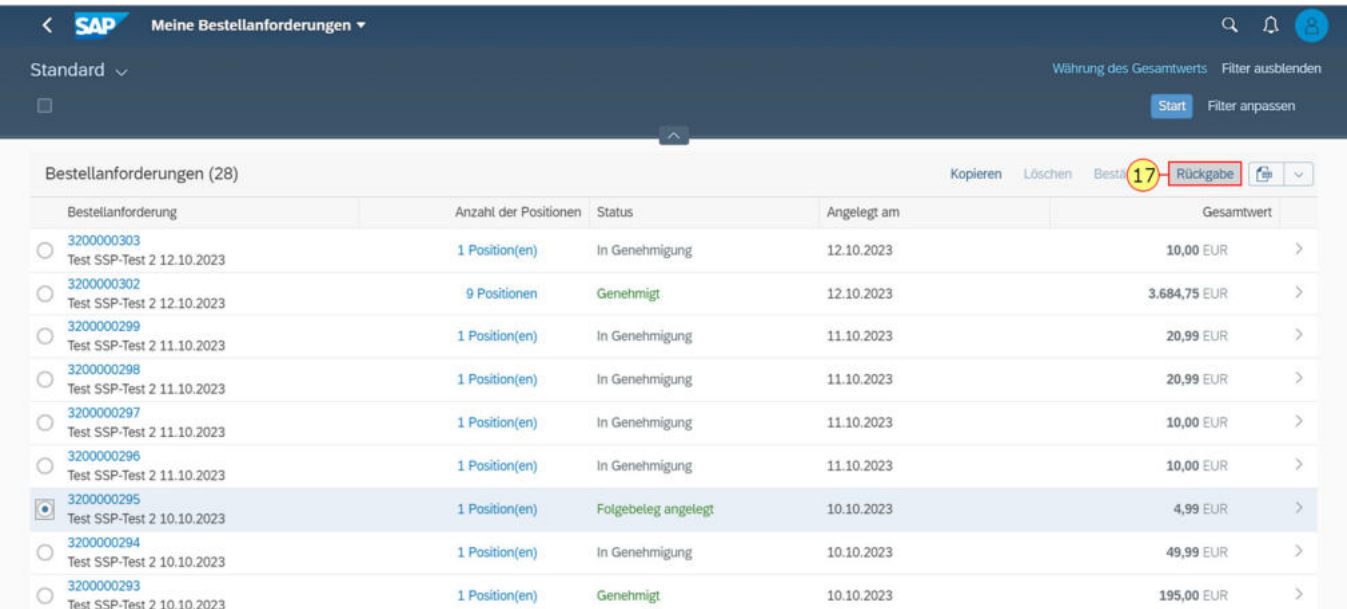

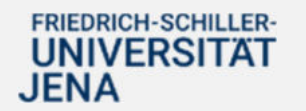

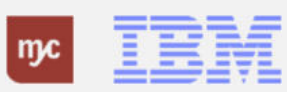

**18.** Markieren Sie die Position, für die eine Rücklieferung/Stornierung gebucht werden soll (hier Position 00010).

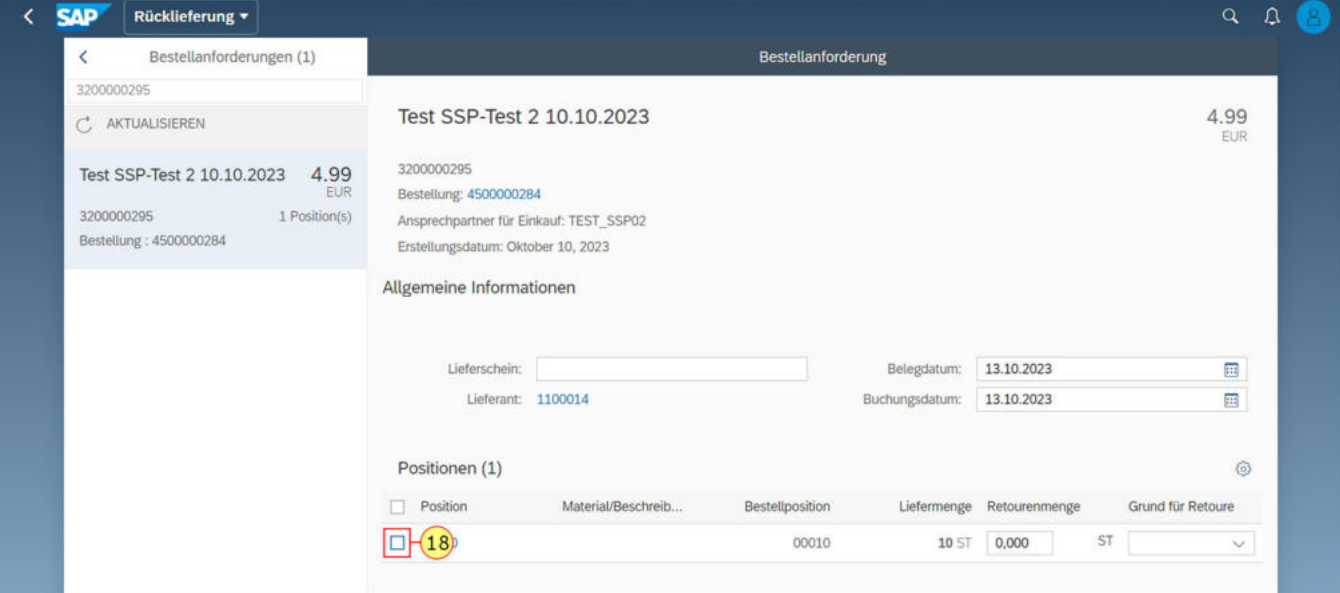

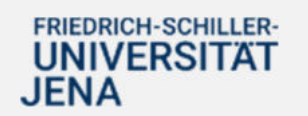

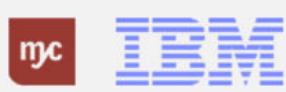

Geben Sie die zu stornierende oder rückzuliefernde Menge in dem Feld Retourenmenge an. Die Menge darf nicht größer sein als die bisher gebuchte Wareneingangsmenge. Dies bedeutet, dass die Rücklieferung bzw. Stornierung von Übermengen oder nicht bestellten Probe- /Ansichtsexemplaren nicht über SAP erfasst werden kann.

Geben Sie das Belegdatum Ihrer Rücklieferung und das Buchungsdatum an.

Standardmäßig ist das heutige Datum angegeben. Geben Sie auch die Lieferscheinnummer und idealerweise die Reklamationsnummer des Lieferanten für den Vorgang unter Lieferschein ein.

**19.** Erfassen Sie die Retourenmenge

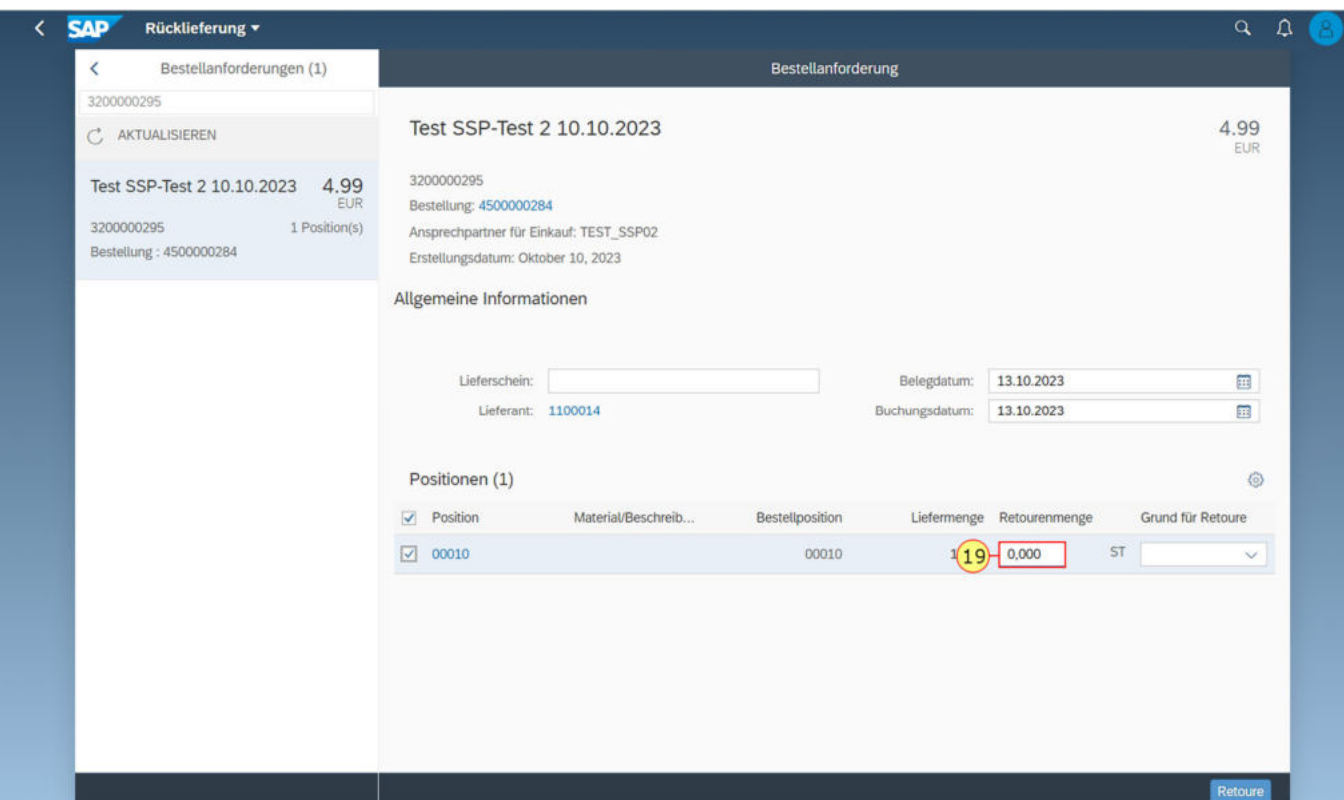

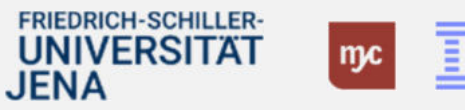

Bei Stornierungen und Rücklieferungen muss ein Grund angegeben werden. Ihnen stehen folgende Gründe zur Auswahl:

- a) Qualität mangelhaft
- b) Unvollständig (und daher nicht nutzbar)
- c) Beschädigt/ Falschbuchung/Storno
- **20.** Geben Sie immer den **Grund für Retoure** an

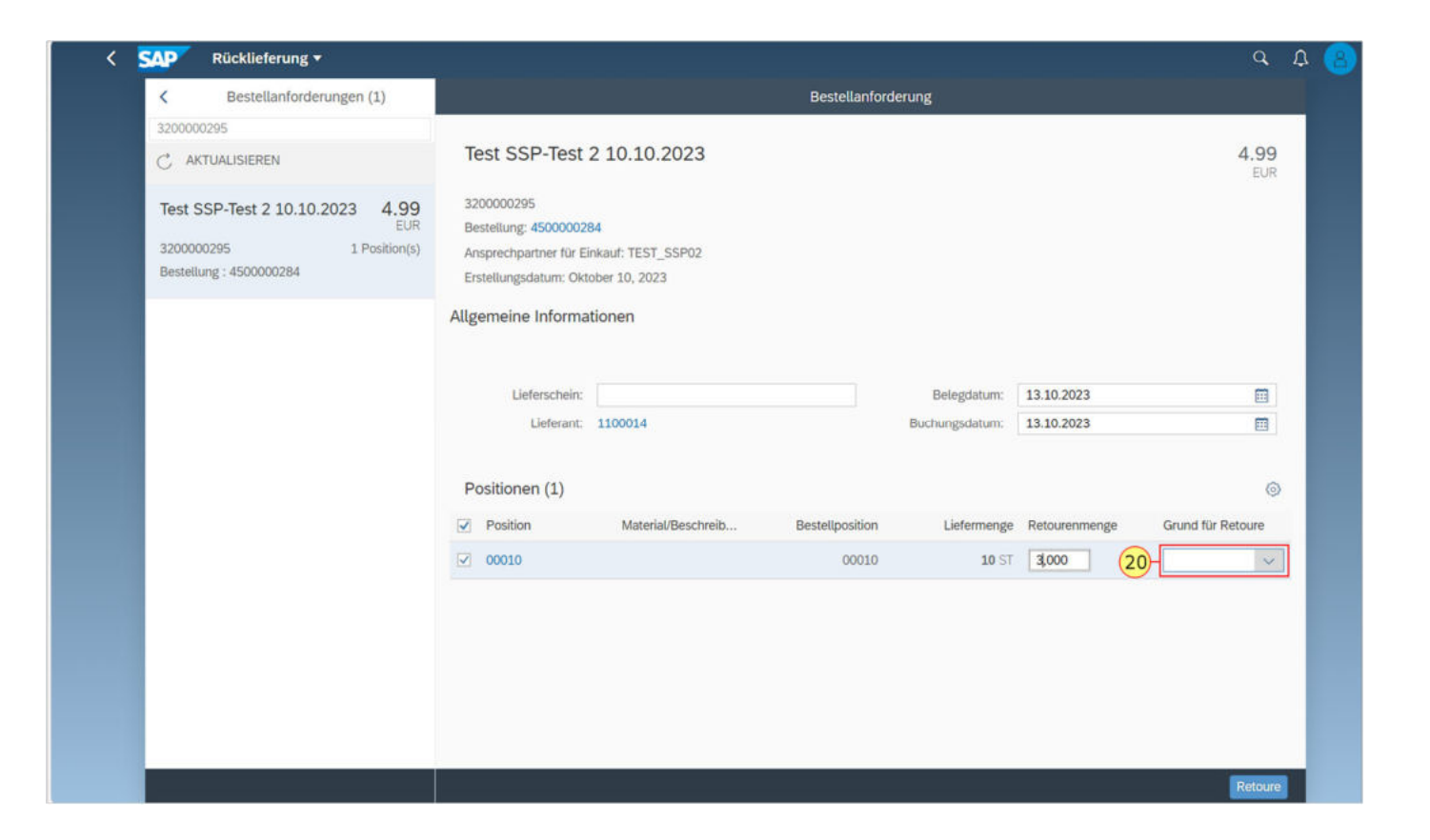

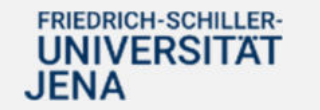

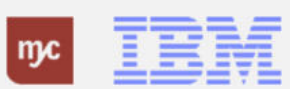

**21.** Sie wählen den richtigen Listeneintrag mit einem Linksklick auf, hier "Fehlbuchung/Storno" aus.

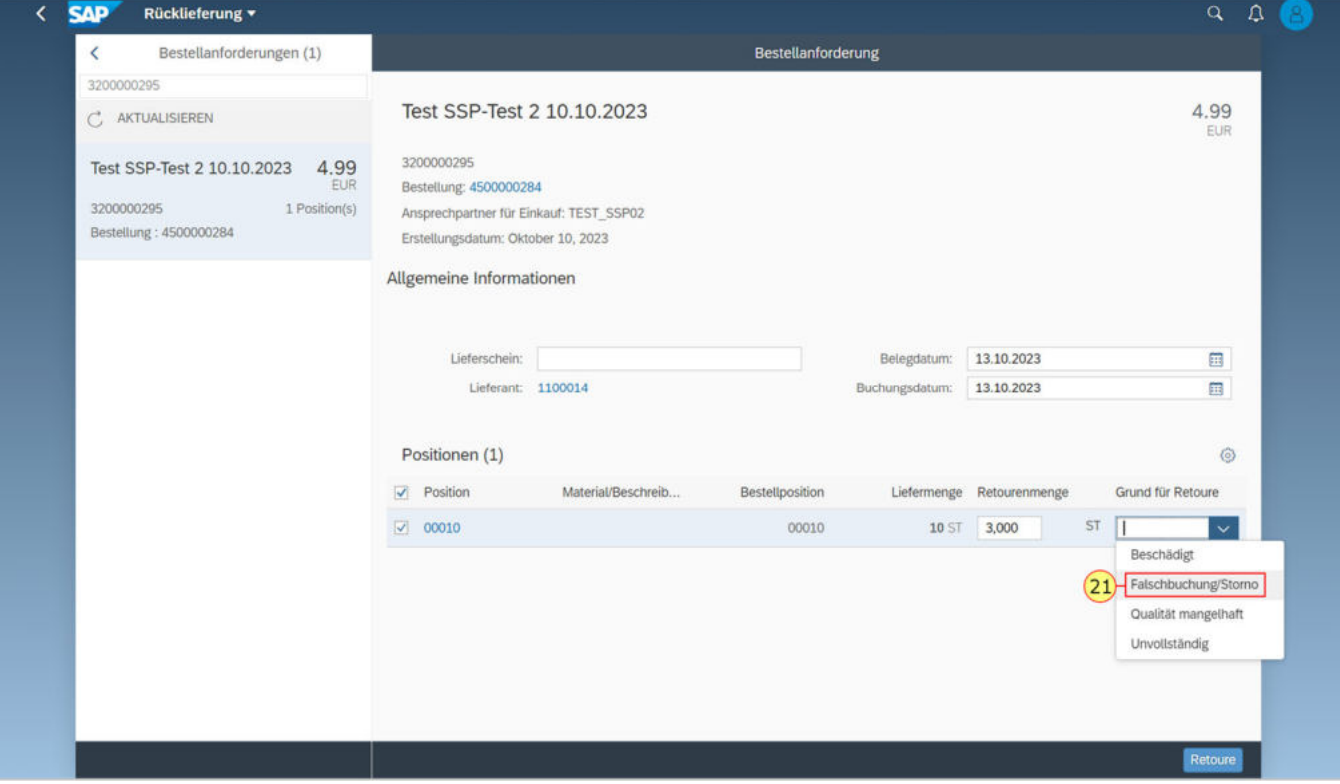

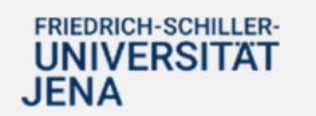

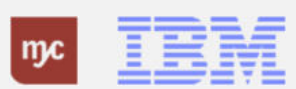

**22.** Füllen Sie das Feld **Lieferschein** mit der eigenen Rücklieferscheinnummer und/oder der Reklamationsnummer des Lieferanten aus.

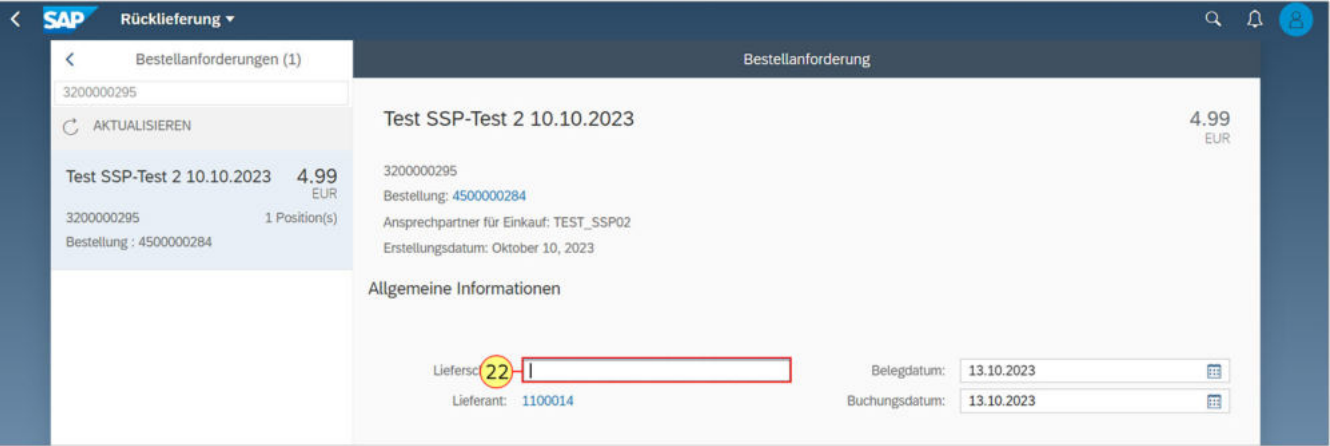

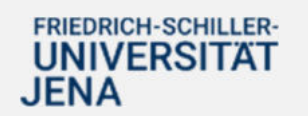

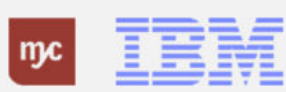

**23.** Prüfen Sie zum Abschluss, ob die korrekte Menge angegeben ist und die zu stornierenden/rückzuliefernden Positionen vorne angeklickt bzw. markiert sind. Bestätigen Sie anschließend die Buchung der Rücklieferung per Linksklick auf "Retoure"

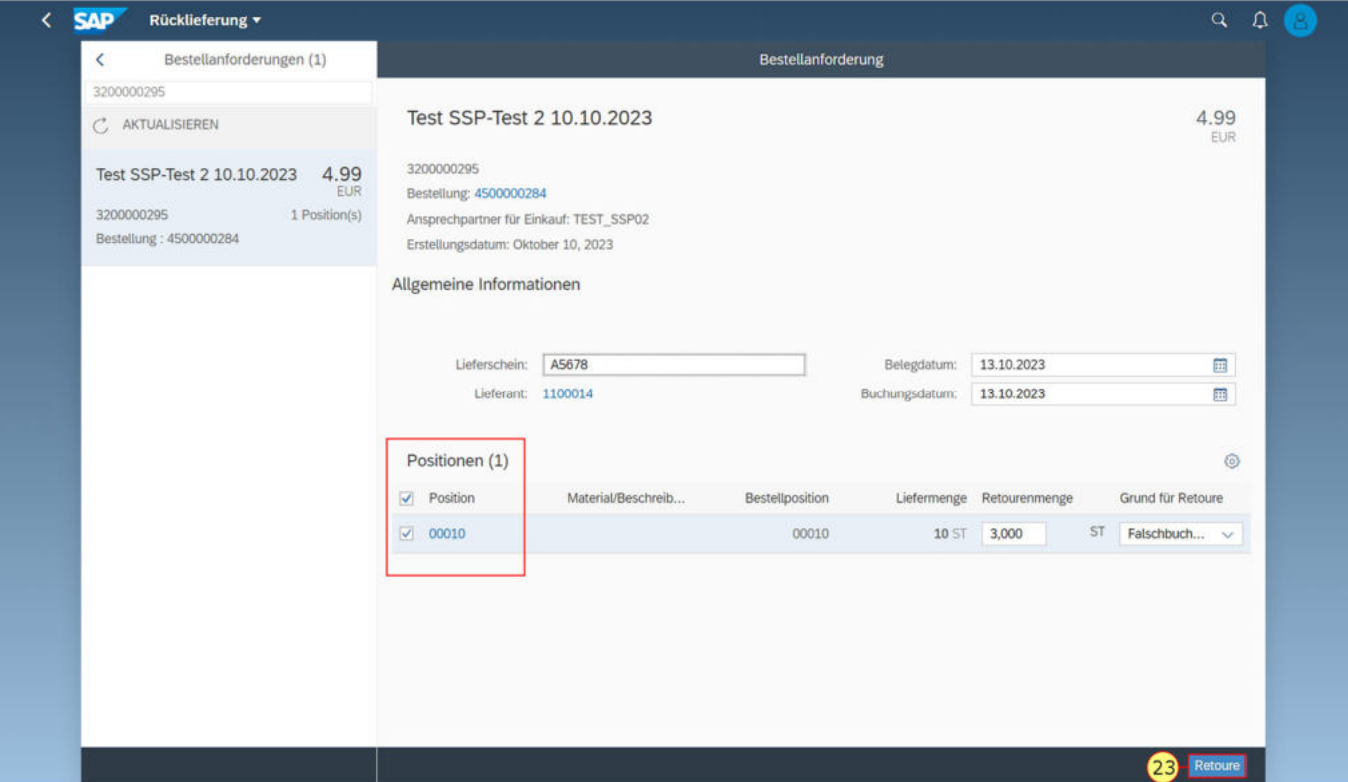

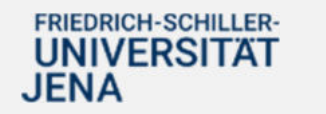

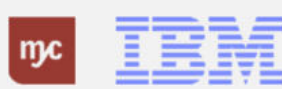

Die bestätigte Liefermenge hat sich nun um die stornierte Menge verringert.Die retournierte/stornierte Menge wurde in SAP gebucht, damit ist der Vorgang abgeschlossen.

24. Über Startseiteoder das SAP-Symbol gelangen Sie wieder auf die Startseite des Fiori-Launchpads.

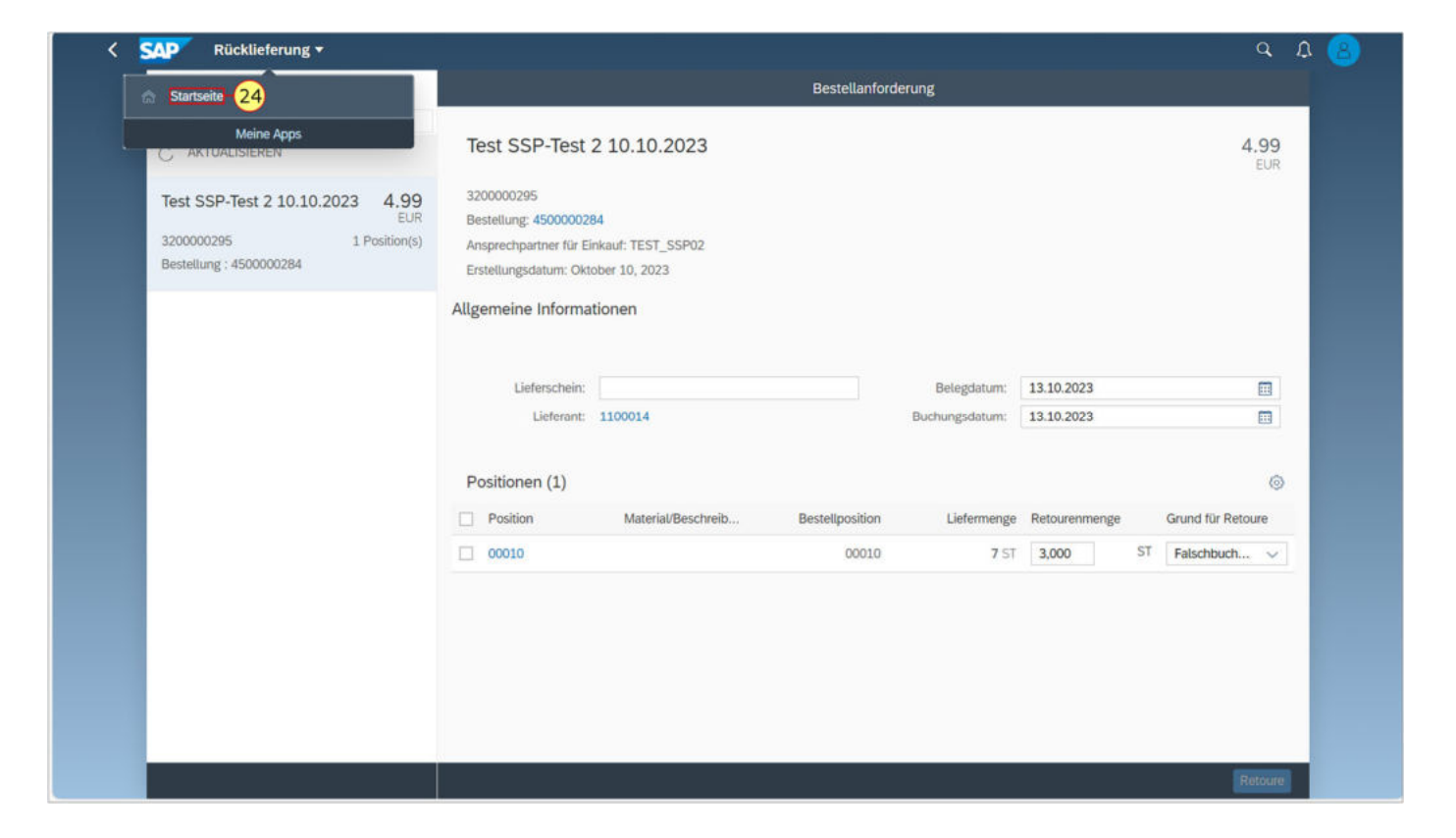

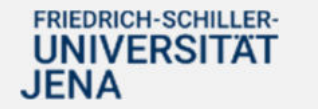

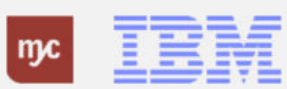

**Teil- oder Restmengen erfassen**

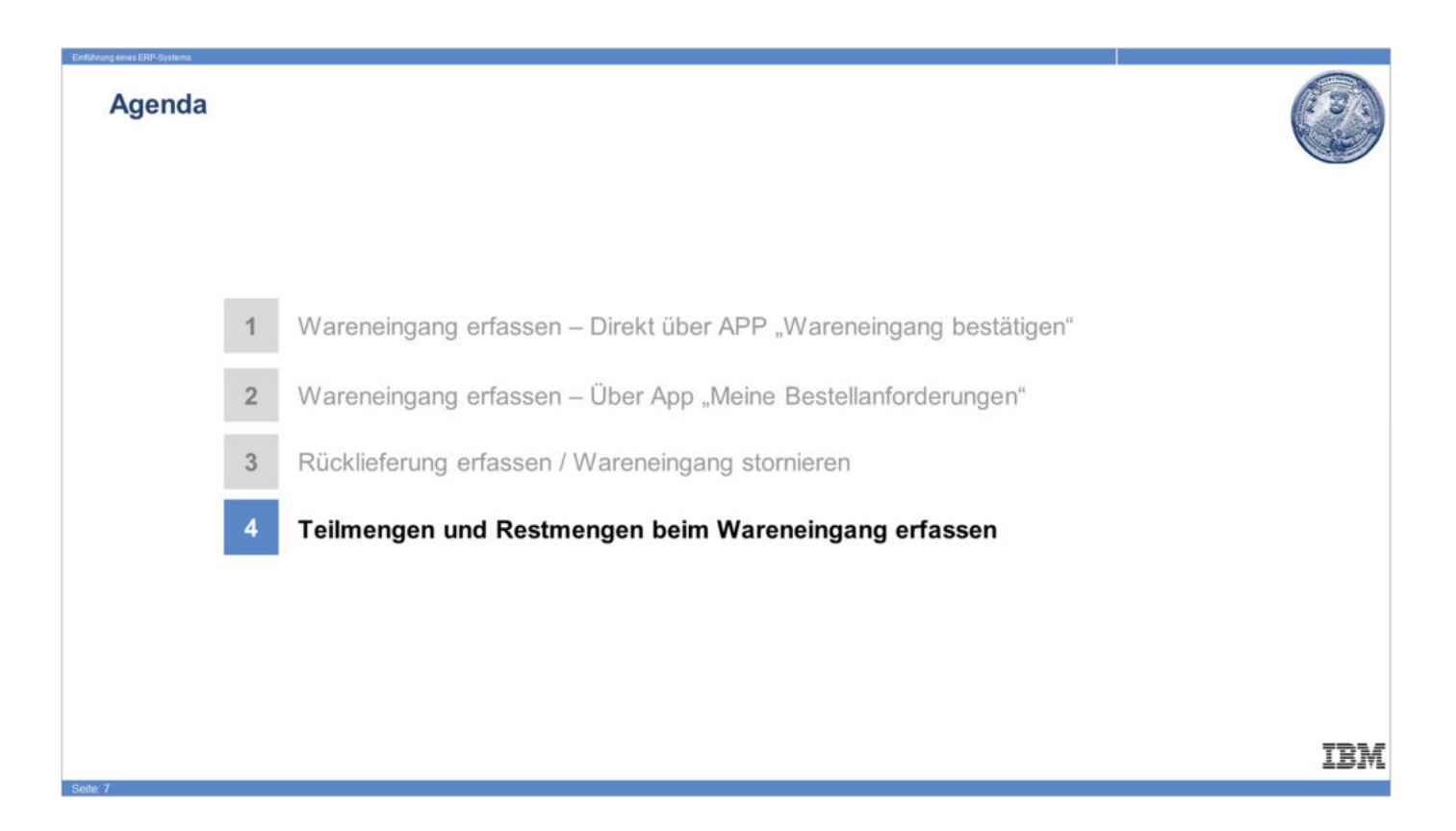

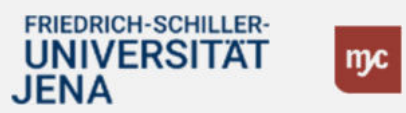

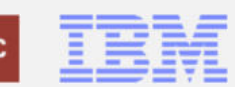

#### **Startseite - Fiori-App**

**25.** Zur Erfassung von Teil- und Restmengen wählen Sie zunächst die betroffene BANF aus. Linksklicken Sie hierzu auf "Meine Bestellanforderungen"

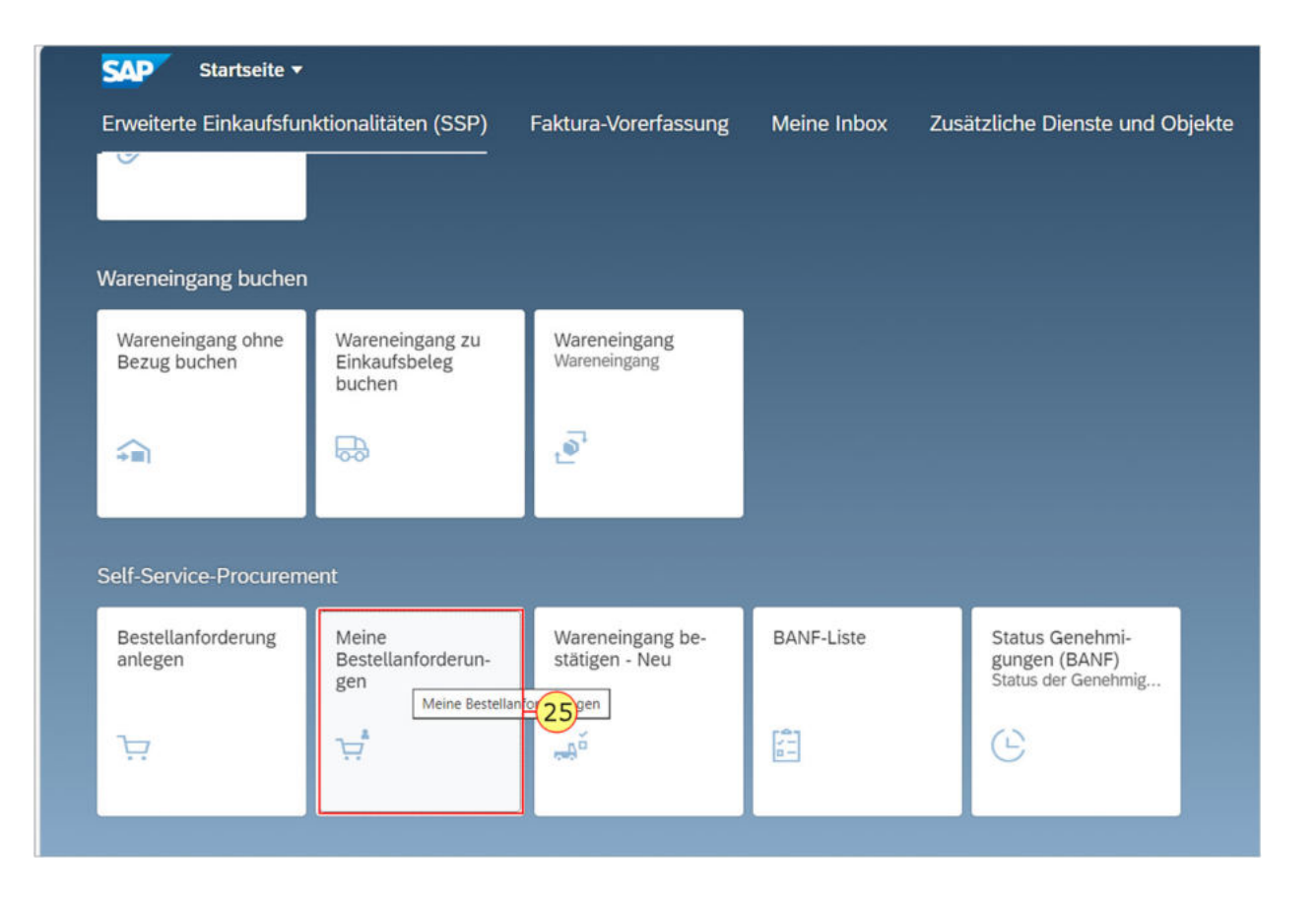

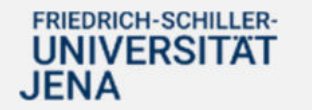

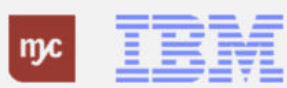

### **Meine Bestellanforderungen**

**26.** Wählen Sie die gewünschte BANF mit einem Klick auf die Schaltfläche vor der BANF-Zeile aus (hier 3200000295).

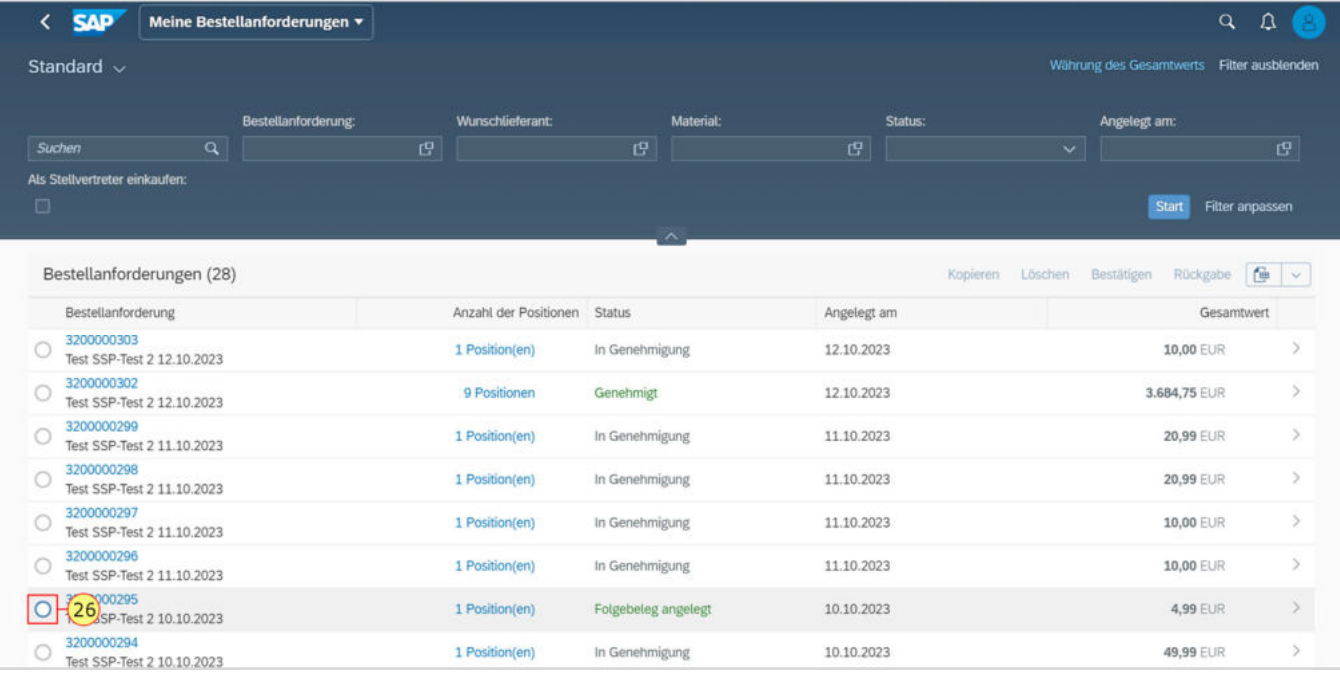

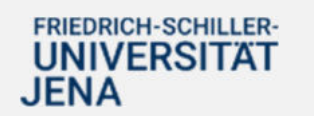

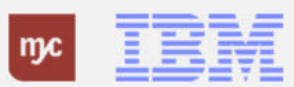

Sind für die BANF noch Positionen offen oder Restmengen nicht gebucht, so verändert sich oben rechts die Schaltfläche "Bestätigen" und ist nun auswählbar.

Bei BANFen, die keine offenen Wareneingangsmenge besitzen, ist der Text dieser Schaltfläche grau gefärbt und nicht anklickbar.

**27.** Klicken Sie auf "Bestätigen"

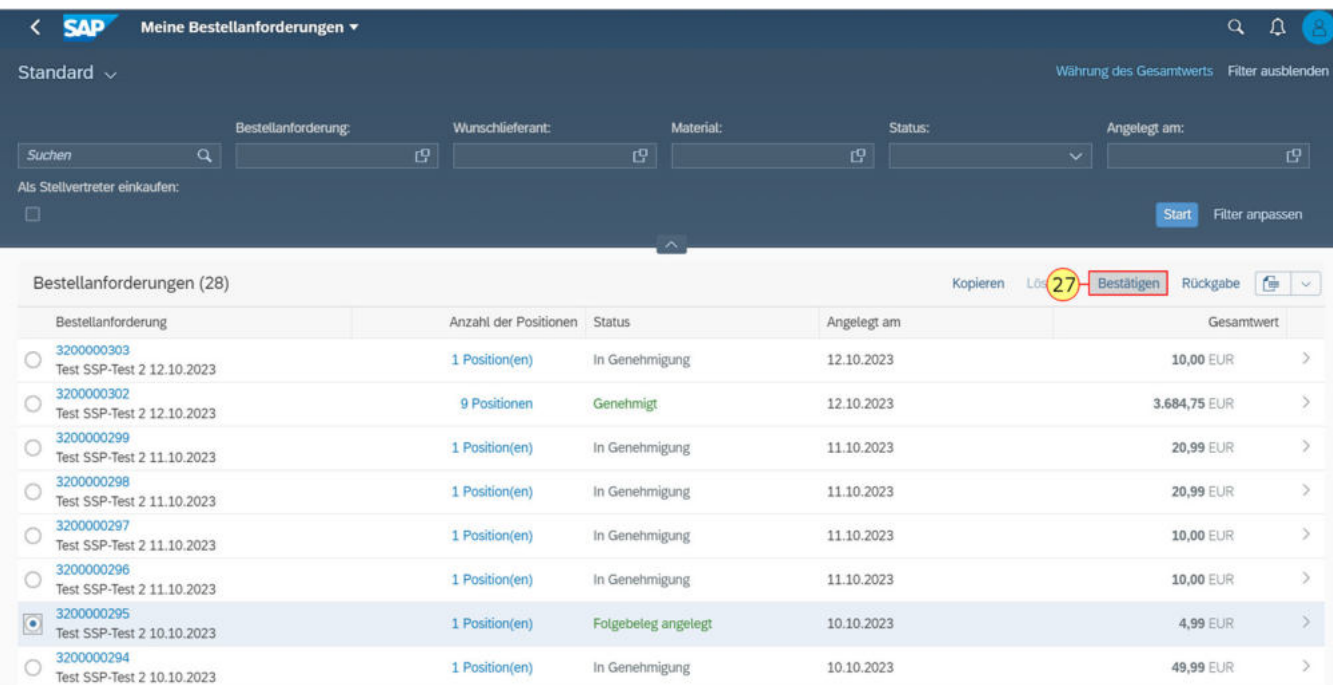

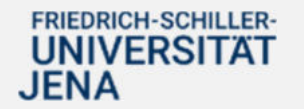

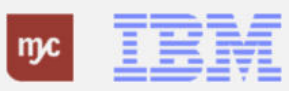

**28.** Wählen Sie die gewünschte BANF mit einem Klick auf die BANF-Zeile aus oder klicken Sie auf das Detailzeichen/Größersymbol rechts ">"

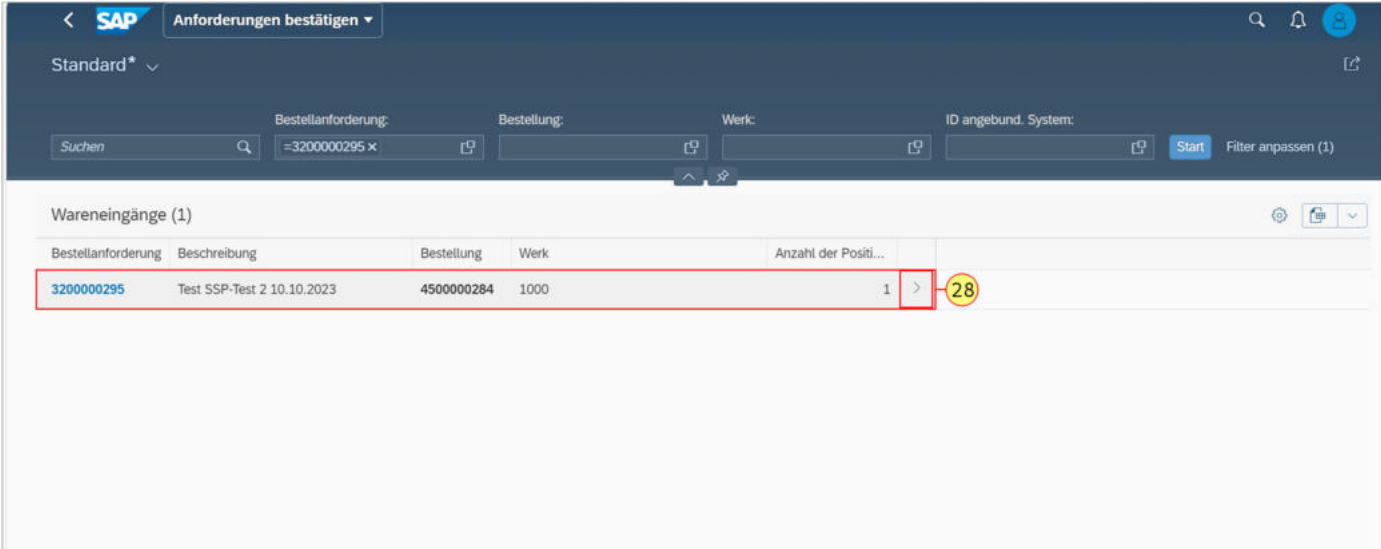

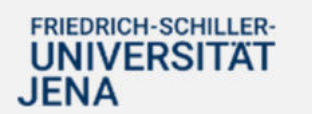

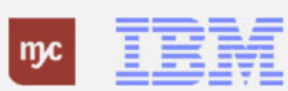

Dies ist der Einstiegsbildschirm für die Wareneingangsbestätigung. Links sehen Sie weiterhin alle BANFen, die noch einen offenen Wareneingang besitzen als "Arbeitsvorrat".

Rechts ist die eigentliche Bearbeitungsmaske für die Wareneingangsbuchung. Klicken Sie auf Vollbild, um den Arbeitsvorrat "einzuklappen".

**29.** Klicken Sie auf **Vollbild**

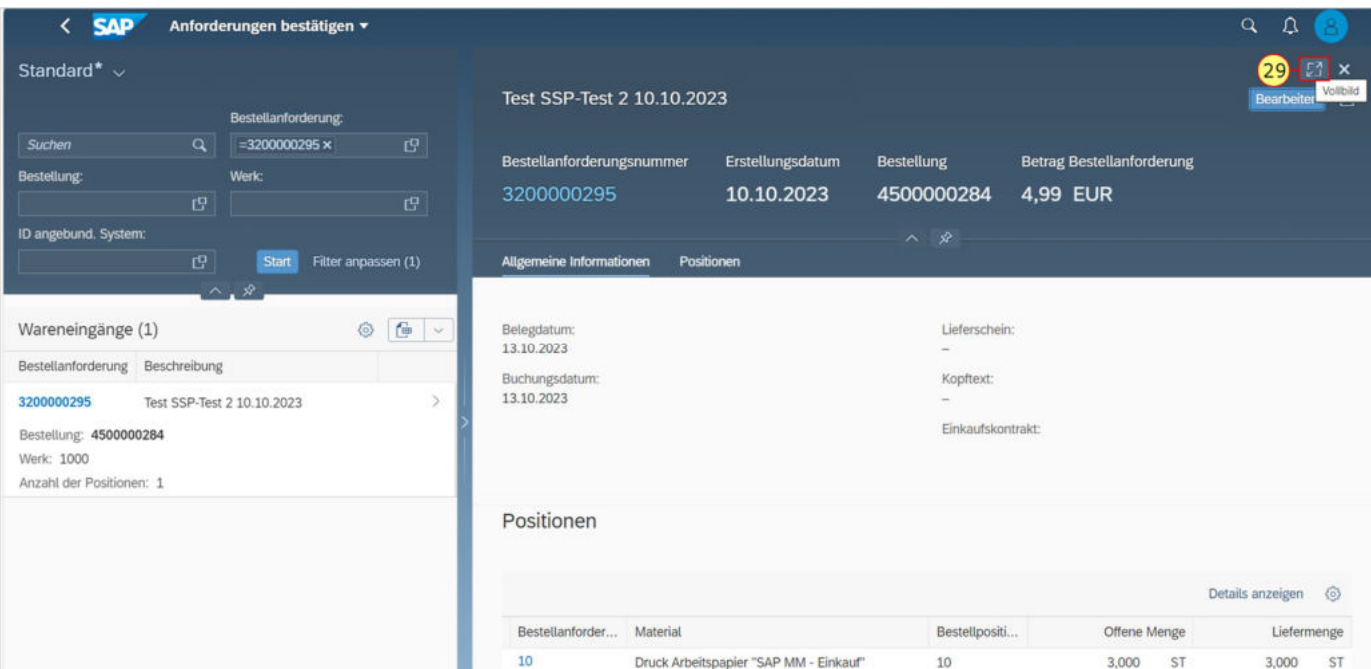

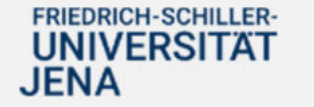

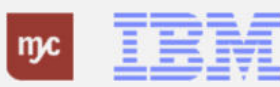

**30.** Klicken Sie auf Bearbeiten

, um in den Bearbeitungsmodus für den Wareneingang wechseln zu können.

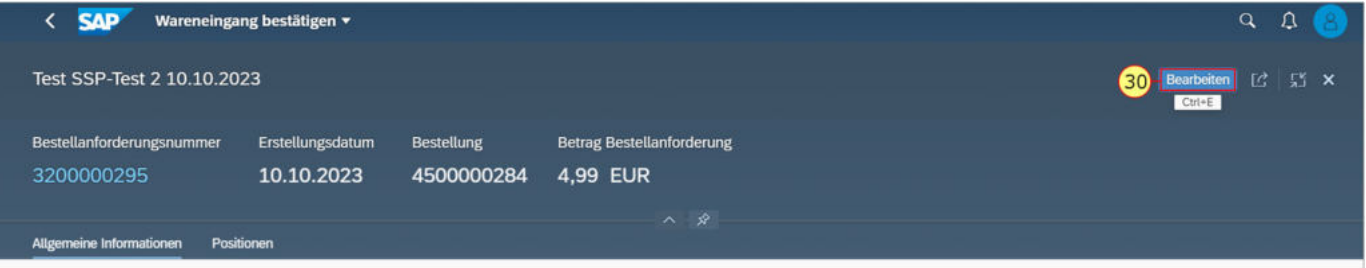

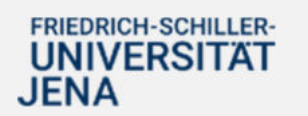

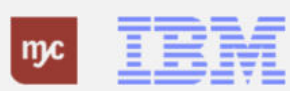

Im Feld Liefermenge ist für alle gelieferten Artikel die tatsächlich gelieferte Menge einzutragen; dabei muss bei Bedarf die vorbelegte Menge überschrieben werden.

Die vorbelegte Menge ist die noch offene Menge aus der Bestellung. Dies bedeutet, wenn eine Teillieferung bereits bestätigt wurde, wird an dieser Stelle nur die Restmenge angezeigt.

**31.** Prüfen Sie die **Liefermenge** und geben Sie bei Bedarf eine abweichende Menge ein, die gebucht werden soll

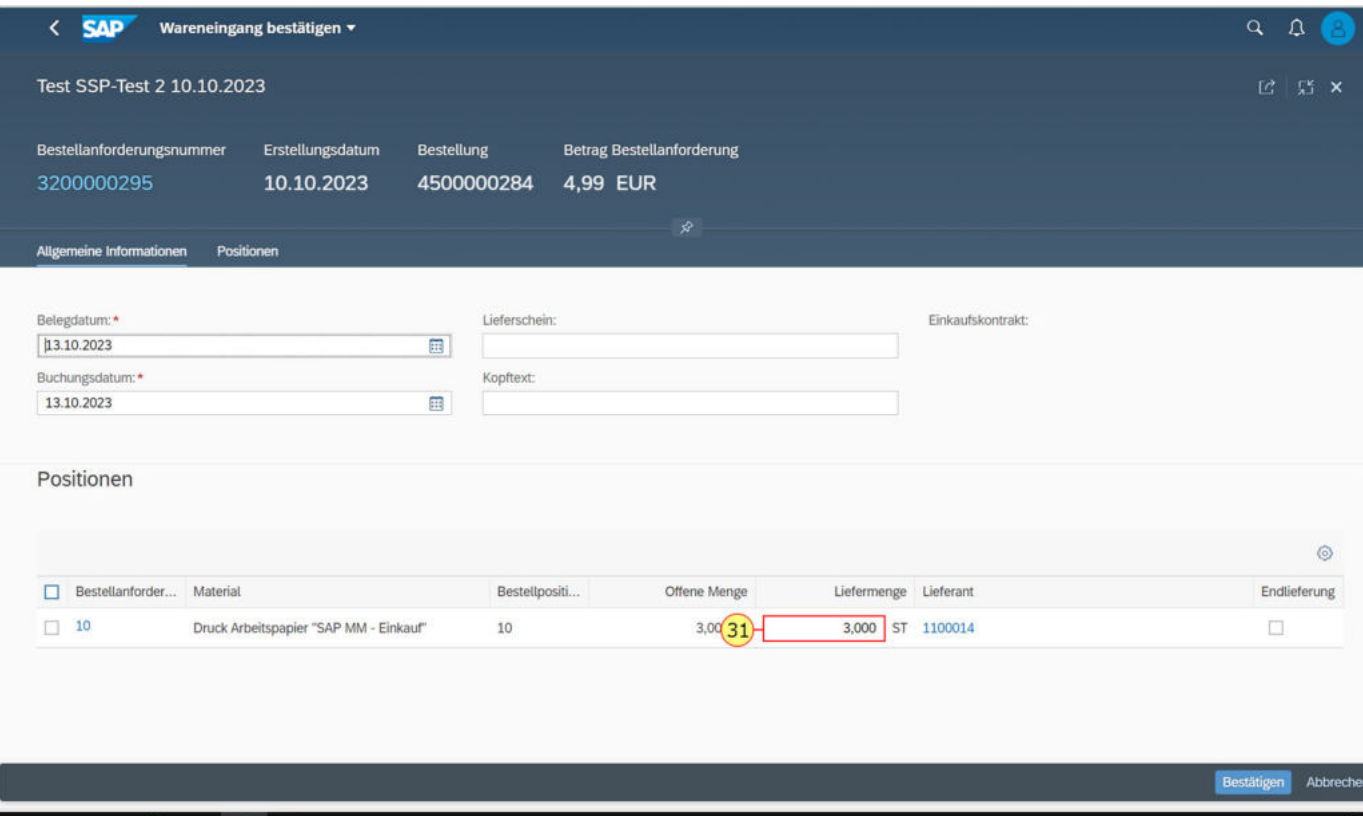

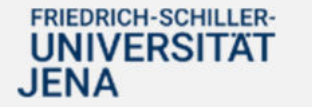

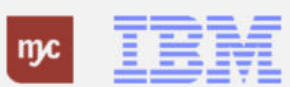

Achten Sie bei Teillieferungen genau darauf, ob der Lieferant die restliche Menge noch nachliefert oder offene Leistung erbringt. Setzen Sie KEIN Endlieferkennzeichen, wenn weitere Warenlieferungen oder Dienstleistungen für die entsprechende Position erwartet werden!

**ABER:** Endlieferung muss bei Teillieferungen unbedingt angegeben werden, wenn der Lieferant mitteilt, dass ein Artikel gar nicht oder eine Teilmenge nicht mehr lieferbar ist und auch nicht nachgeliefert werden kann.

Das System schließt damit die Bestellung ab und die noch offenen Obligos/Budgetmittel werden wieder freigegeben.

**32.** Sie klicken auf **Endlieferung**

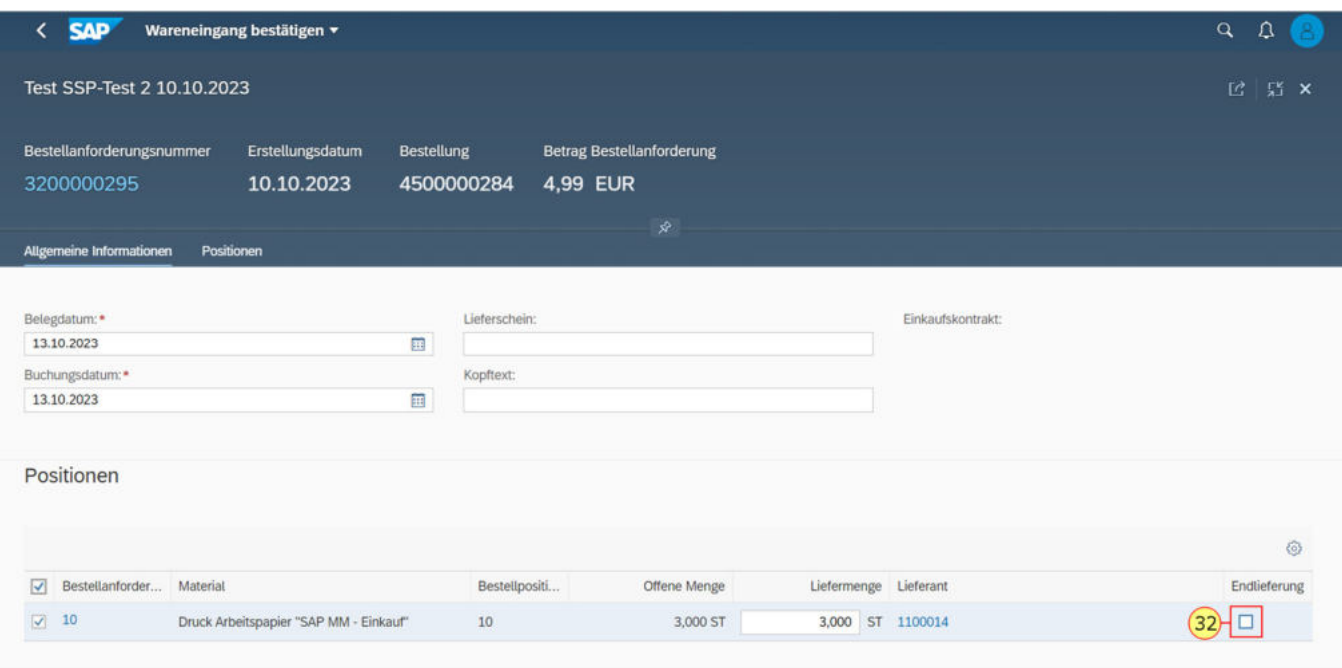

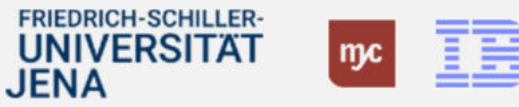

**33.** An dieser Stelle wird nun beispielhaft die Liefermenge der Teillieferung von 3 auf 2 geändert.

Das Feld **Liefermenge** wird entsprechend gefüllt.

Das Endlieferungskennzeichen zeigt an, dass die dann noch ausstehende Menge von 1 ST nicht mehr geliefert wird.

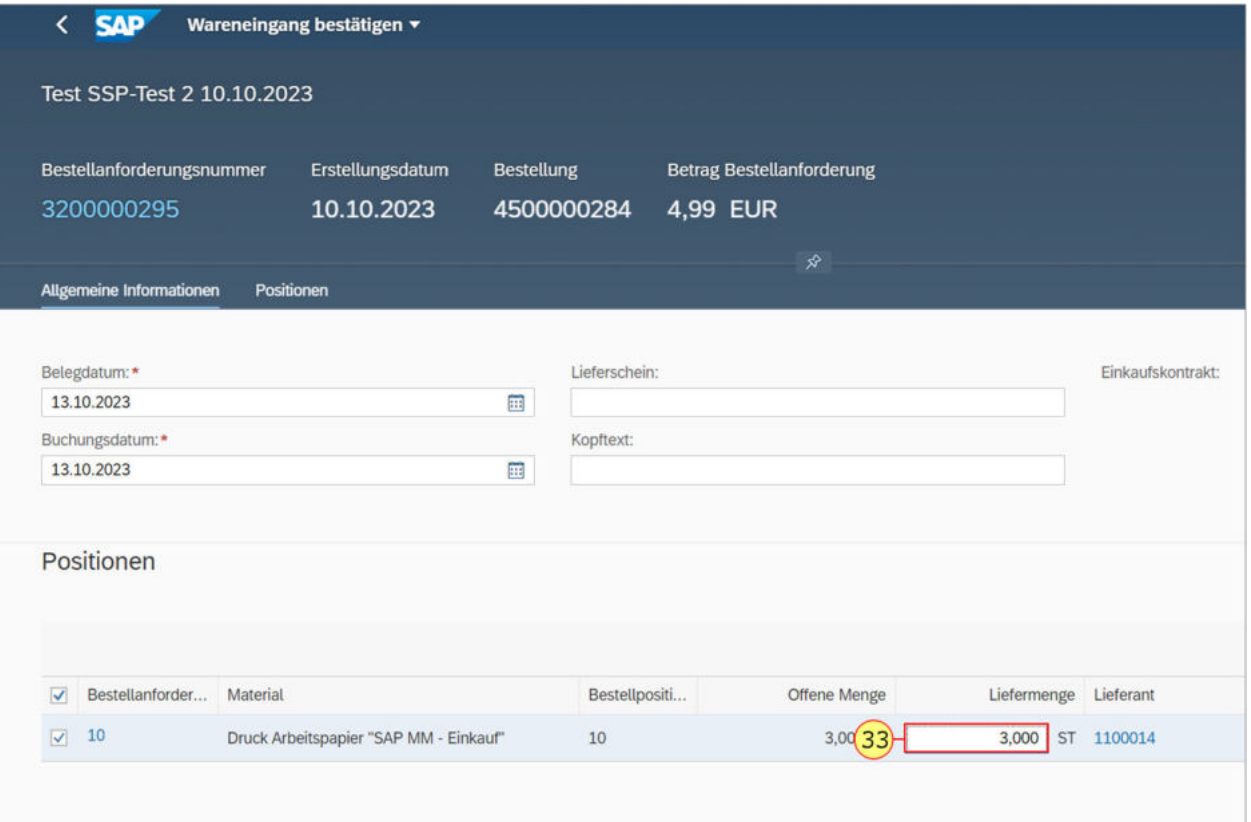

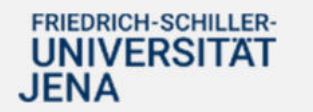

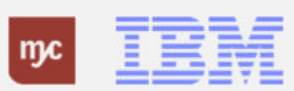

Im Kopfbereich der Wareneingangsbestätigung (Allgemeine Informationen) sind auch bei Teillieferungen analog zu den anderen Wareneingangsvorgängen das Belegdatum und Buchungsdatum zu prüfen sowie die Lieferscheinnummer und bei Bedarf ein Kopftext anzugeben.

Das Buchungsdatum soll das Datum des eigentlichen Wareneingangs sein. Sie können dabei nicht beliebig rückwirkend Wareneingänge buchen. Das Buchungsdatum darf nicht älter als der Beginn des vorherigen Monats sein. Sie können also immer nur in den aktuellen oder vorherigen Monat Wareneingänge buchen.

Hinweis: Das korrekte Buchungsdatum ist insbesondere bei Anlagen wichtig, um das Datum des Anlagenzugangs und damit die Anlagenbewertung korrekt ermitteln zu können.

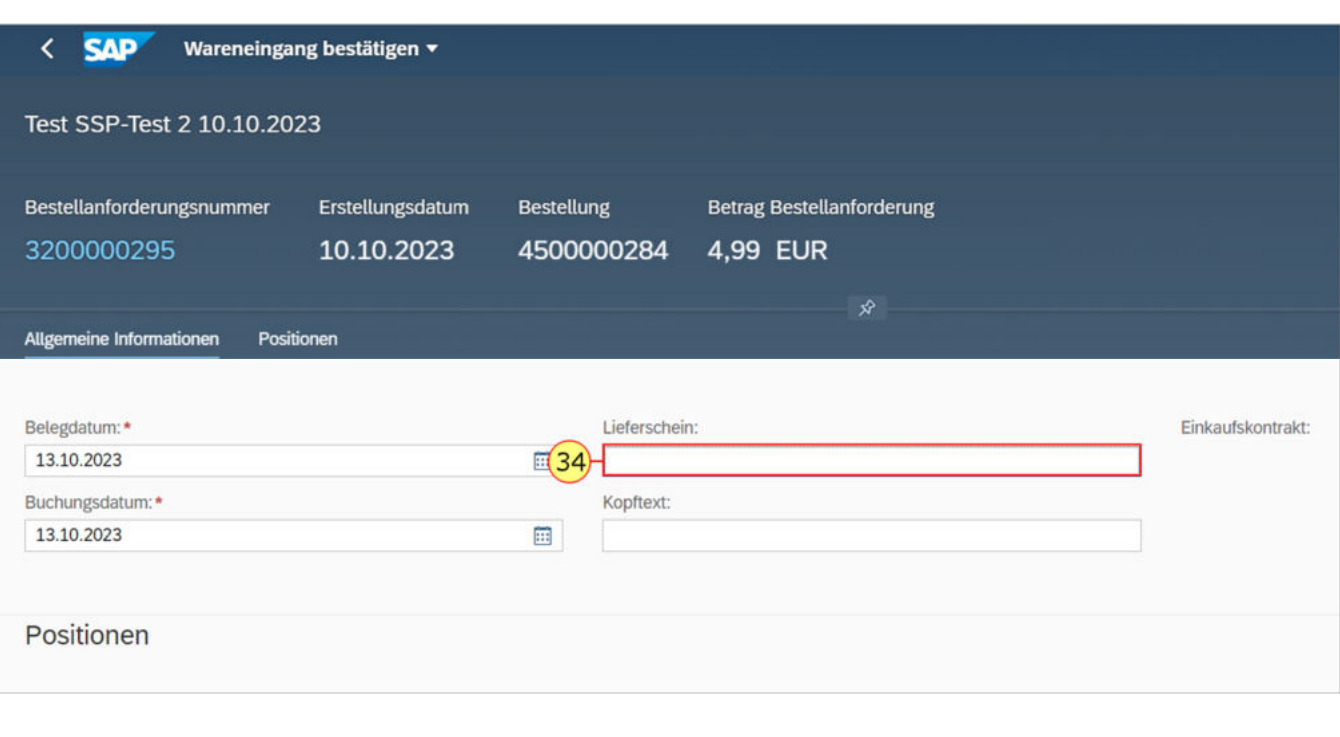

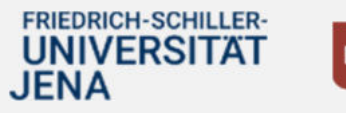

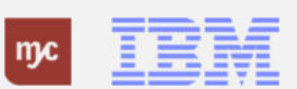

## Als **Belegdatum** geben Sie das Lieferscheindatum des Lieferanten ein.

Im Feld **Lieferschein** geben Sie die Lieferscheinnummer des Lieferanten/ Transportdienstleisters ein.

Im Feld **Kopftext** können Sie noch zusätzliche Hinweise eingeben, z.B. wenn eine Restmenge nicht mehr geliefert wird oder Kommentare zur Wareneingangskontrolle.

**34.** Füllen Sie nun das Feld **Lieferschein** aus.

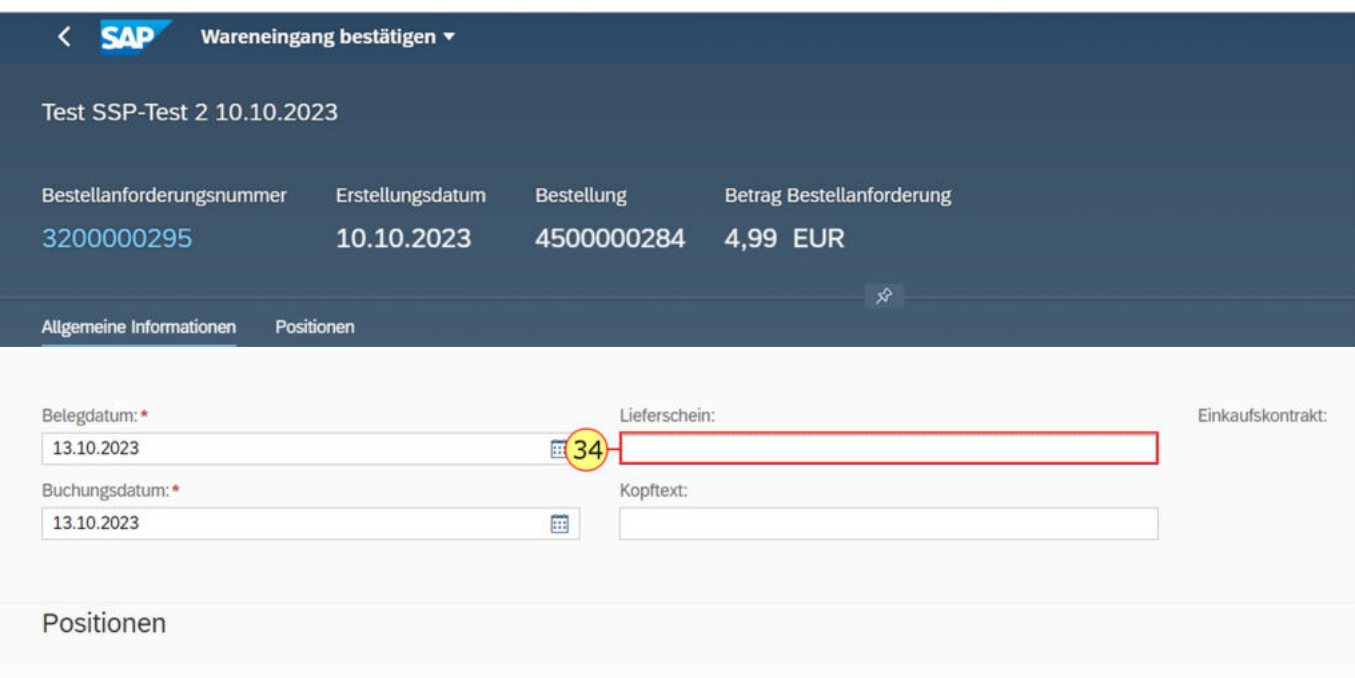

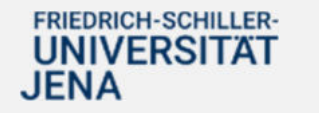

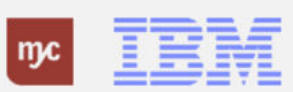

**35.** Füllen Sie bei Bedarf das Feld **Kopftext** aus.

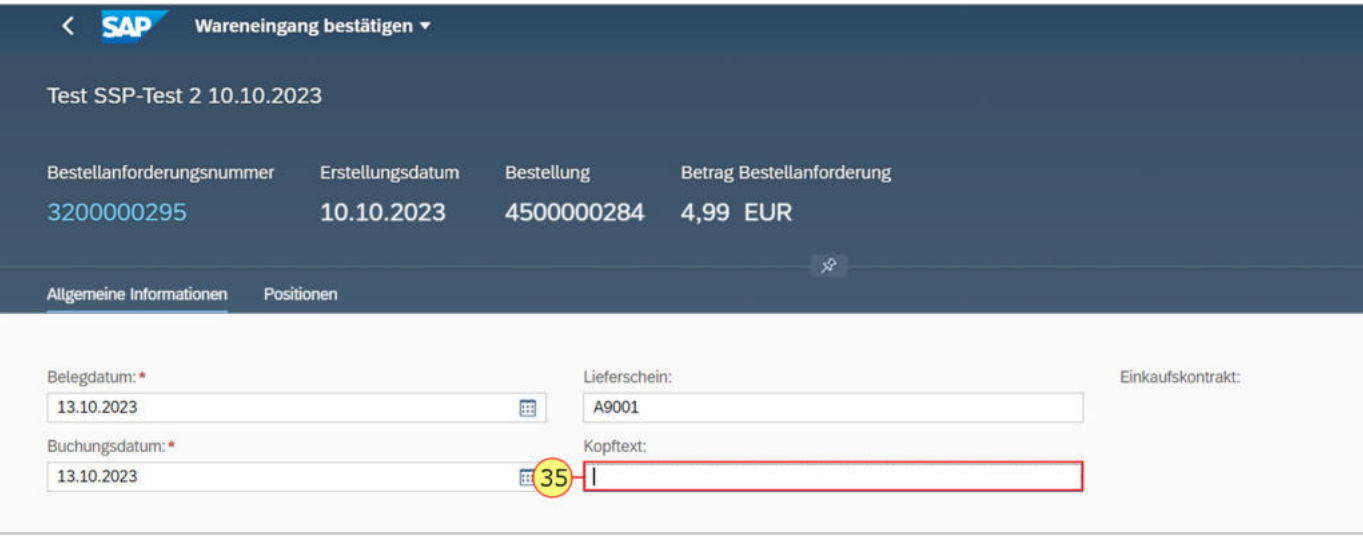

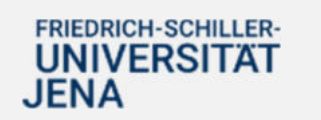

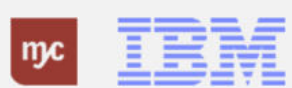

**36.** Prüfen Sie zum Abschluss, ob die korrekte Menge angegeben ist und die zu bestätigenden Positionen vorne angeklickt bzw. markiert sind. Drücken Sie anschließend zur Buchung des Wareneingangs auf

Bestätigen

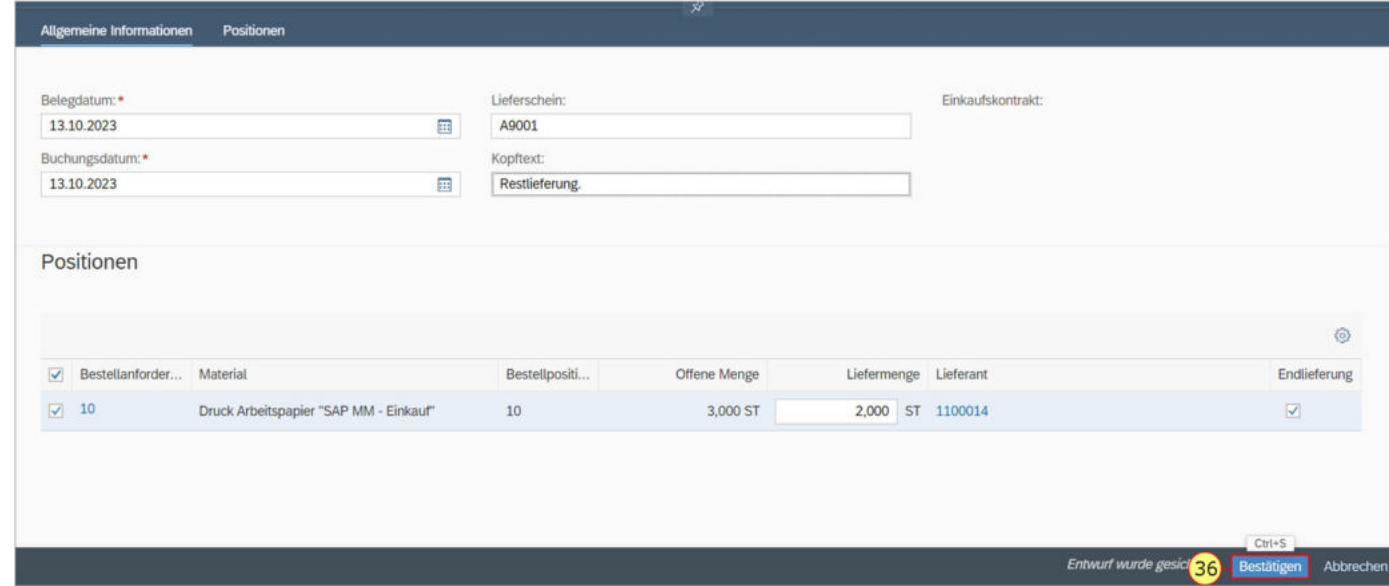

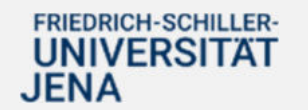

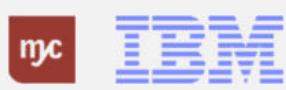

# **Wareneingangsbuchung erfolgt**

Der Wareneingang ist mit einer Teilmenge und im konkreten Beispiel mit einer Restmenge gebucht worden. **37.** Klicken Sie auf **Zurück** oder das SAP-Symbol, um die App zu verlassen und auf die Startseite des Fiori-Launchpads zurückzukehren.

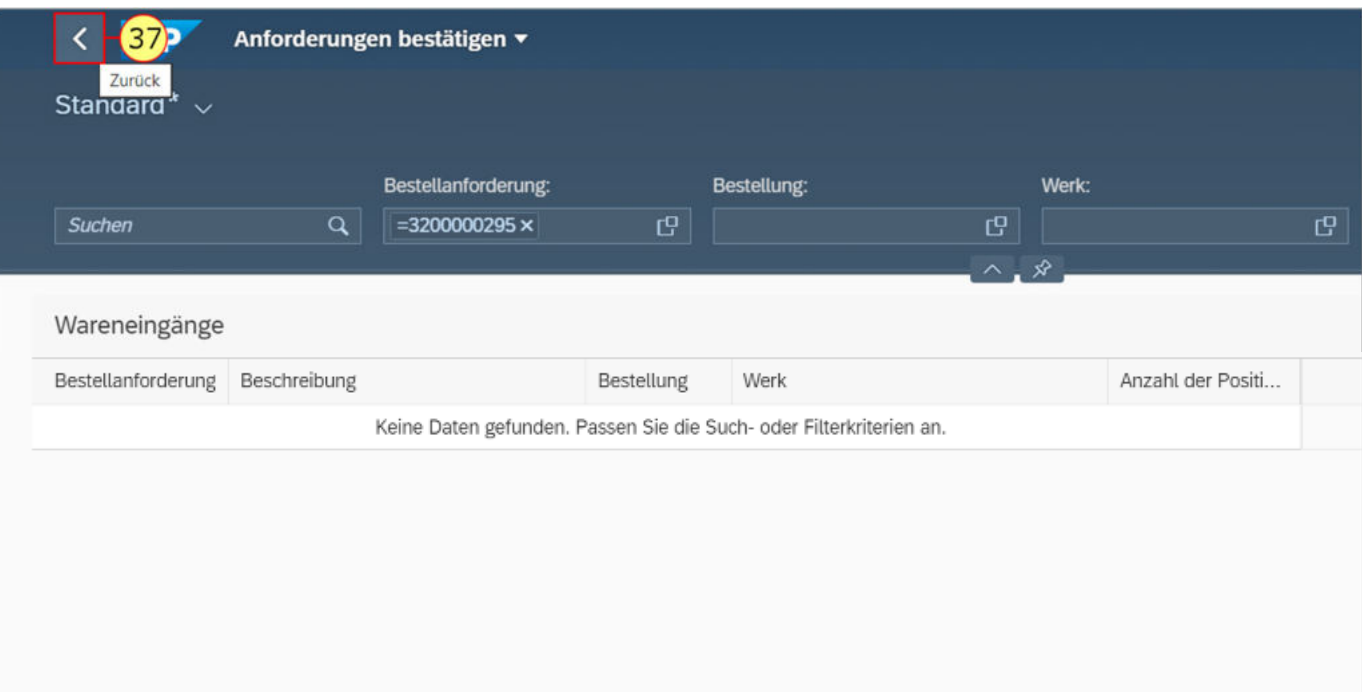

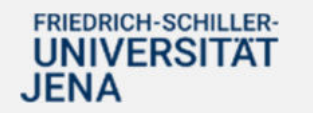

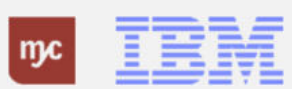

**Vielen Dank**

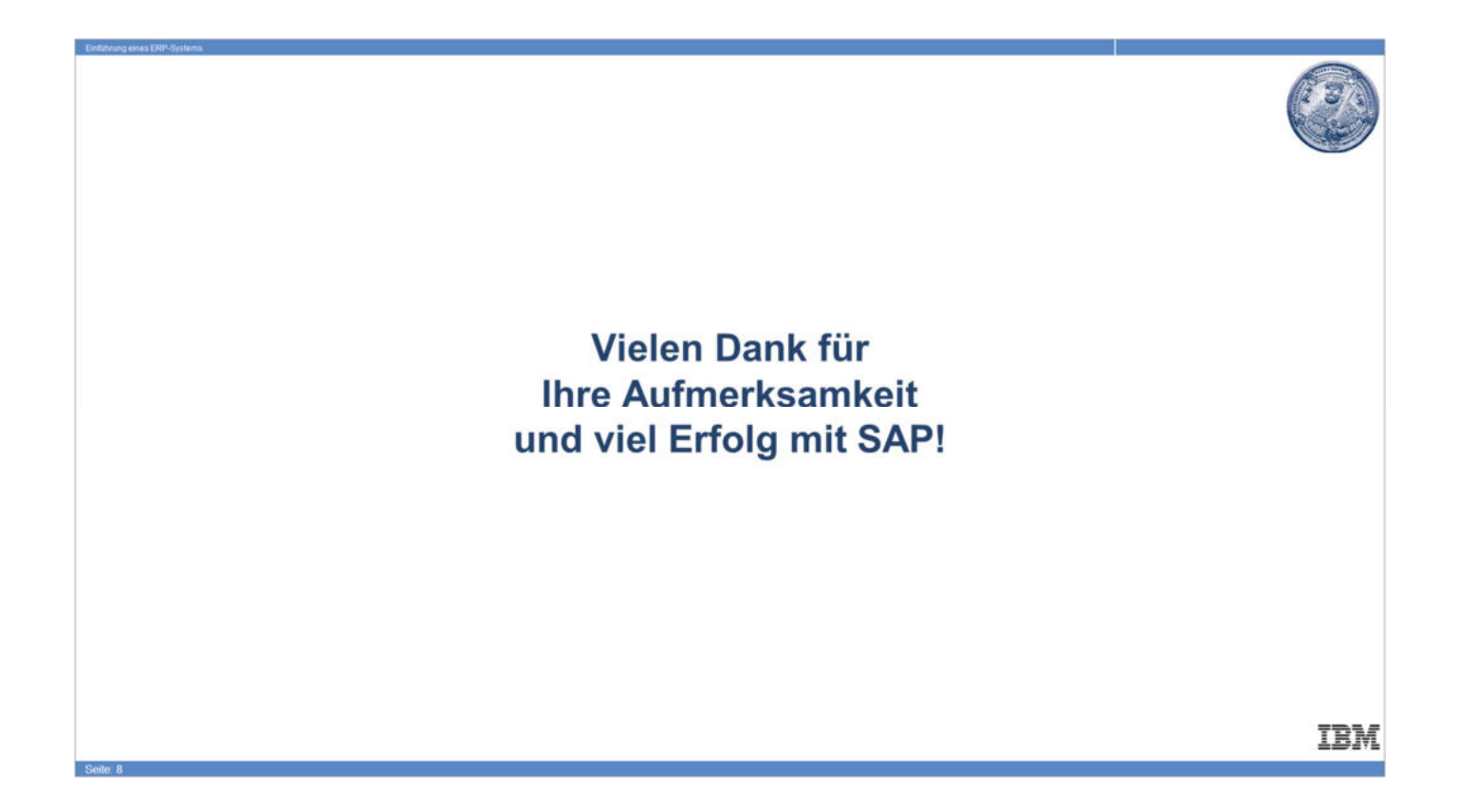

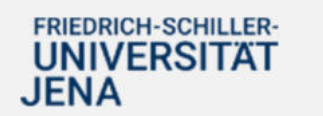

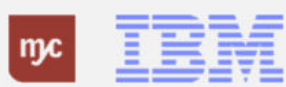